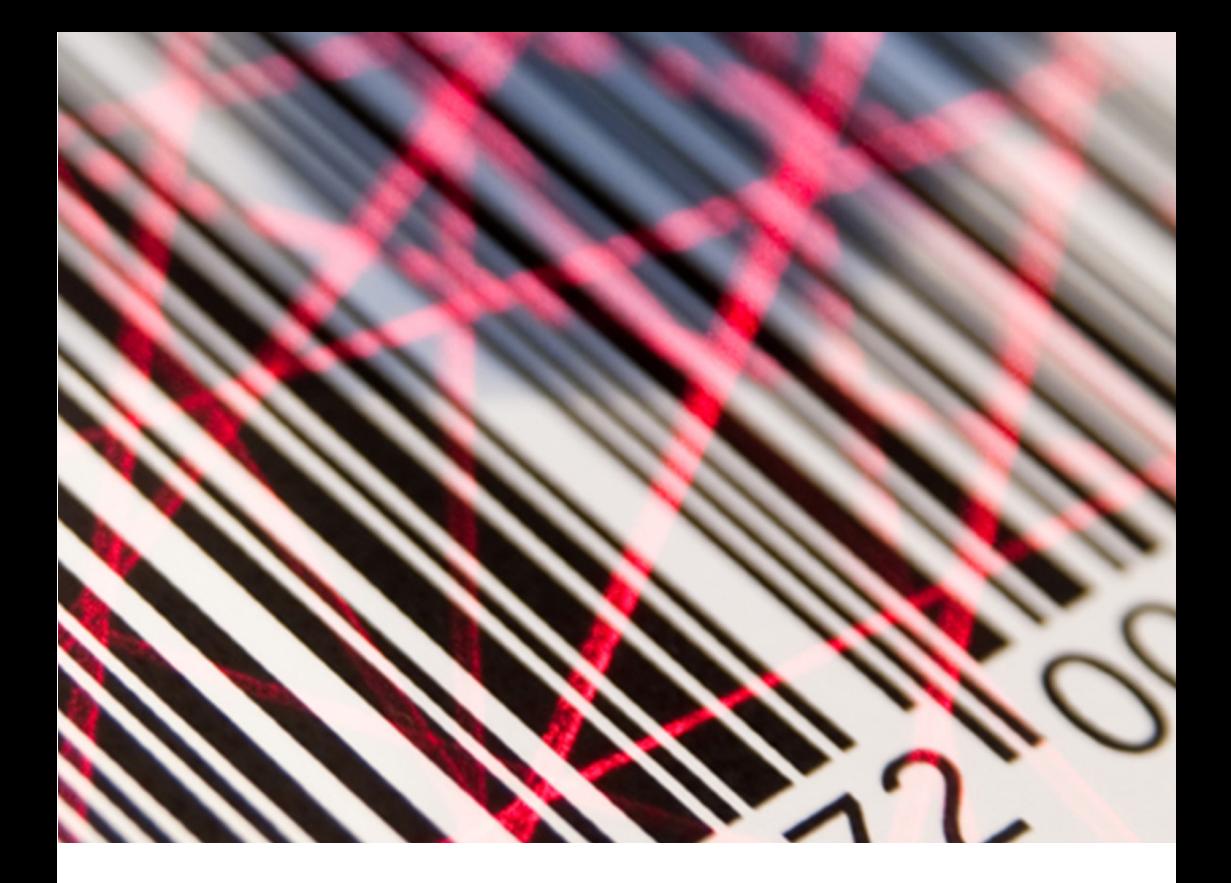

# **AXICON TRUCHECK**

# **Manuel Utilisateur**

Version TC.1.5 - FR

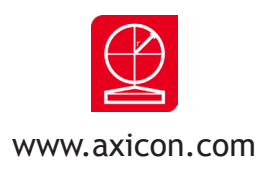

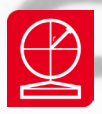

# Table des Matières

#### **Section 1 - Préambule**

#### **Section 2 - Système requis et limitations du logiciel**

#### **Section 3 - Installation du logiciel et du vérificateur**

- 3.1 Description
- 3.2 Installation du logiciel.
- 3.3 Installation du vérificateur
- 3.4 Installation des pilotes

#### **Section 4 - Utilisation du logiciel**

- 4.1 Fenêtre principale du logiciel
- 4.2 Calibrage
- 4.3 Description des icônes
- 4.4 Prise de mesure
- 4.5 Fenêtre encodage
- 4.6 Fenêtre Caractéristiques générales
- 4.7 Fenêtre détail du Grade
- 4.8 Fenêtre Modulation
- 4.9 Histogramme (uniquement pour le mode 2D)
- 4.10 Fenêtre Profil (uniquement en mode 1D)
- 4.11 Fenêtre rapport de vérification

#### **Section 5 - Configuration du logiciel AXICON TRUCHECK**

- 5.1 Configurer le mode 1D
- 5.2 Configurer le mode 2D
- 5.3 Options du Rapport
- 5.4 Mot de passe de paramétrage
- 5.5 Exporter les données vers un tableur Excel

#### **Section 6 - Utilisation des modèles 12800 et FlexHite**

#### **Section 7 - Rapport de vérification**

- 7.1 Rapport de vérification d'un code à barre linéaire
- 7.2 Rapport de vérification du code DATAMATRIX
- 7.3 Rapport de vérification du QR CODE

#### **Section 8 - Licence du Logiciel**

#### **Section 9 – ANNEXE**

#### **Contacts Axicon**

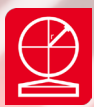

# **Section 1 -** Préambule

#### **1.1**

L'Axicon 2D Verifier est un équipement de précision et doit être manié avec attention. Il a été fabriqué dans le respect de notre protocole qualité ISO 9001 et testé et certifié avant expédition.

Lorsqu'il est utilisé conformément aux instructions du fabricant, cet équipement fournira une analyse précise de la qualité de vos codes pour un minimum de 12 (douze) mois à compter de la date du test figurant sur le certificat de conformité joint.

Nous recommandons que cet appareil soit contrôlé et re certifié annuellement.

L'étalonnage annuel peut être réalisé sur site et retour atelier.

Pour des renseignements complémentaires concernant l'étalonnage, veuillez contacter :

CENTRE TECHNIQUE AXICON 19 rue de la Ladrie, Polygone Square 59650 VILLENEUVE D'ASCQ Tel : +33 (0)1 55 06 19 77 - Fax : +33 (0)9 70 60 44 06 info@axicon.fr

Pour tout transport du vérificateur il faut prendre les précautions d'usage pour les appareils de vision optique.

#### **1.2**

#### **Le vérificateur est livré avec une licence d'utilisation gratuite du logiciel.**

Vous pouvez installer le logiciel sur autant de postes que vous le désirez. Vous pouvez aussi bénéficier gratuitement des mises à jour sur logiciel, disponible sur la page ''Télécharger'' du site www.axicon.fr ou proposées automatiquement au démarrage du logiciel si un accès internet est disponible.

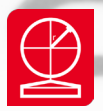

# Section 2 - Système requis et limitations du logiciel

#### **Système requis**

- Windows 7 / 8 /10 en version 32 ou 64 bits
- Intel Core 2 minimum ou équivalent
- 2Gb de RAM (Minimum) et 4Gb recommandé
- Résolution écran 1024X768 recommandé, 800x600 minimum
- $-$  USB 2.0
- NET Framework Version 3.5 SP1
- Acrobat Reader XI (et suivant)

#### **Limitations du logiciel Axicon Trucheck**

- Maximum de 4 zones de données (ce qui correspond à au moins 408 caractères numériques)
- Analyses de codes imprimés sur papier, carton, matériaux flexibles et équivalents avec impression du code de manière traditionnelle (jet d'encre, flexo, sérigraphie, transfert thermique, offset, etc…)
- Logiciel compatible avec les vérificateurs AXICON de la gamme 12000

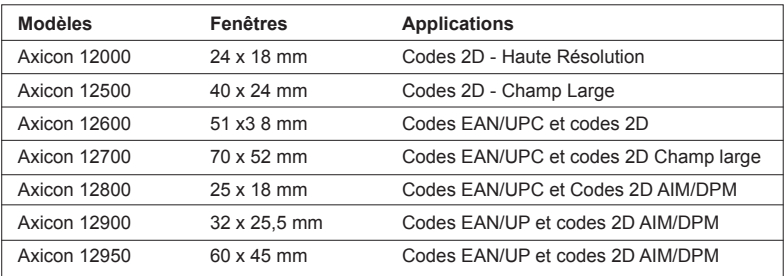

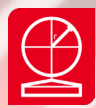

### Section 3 - Installation du logiciel et du vérificateur

#### **3.1 Description**

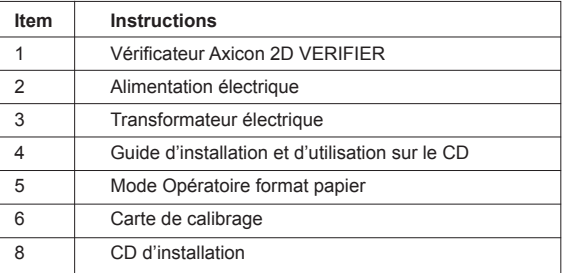

#### **3.2 Installation du logiciel.**

**3.2.1** - Assurez-vous que la personne procédant à l'installation du logiciel a les droits d'accès (droits d'administrateur) requis pour ce type d'installation.

#### **3.2.2** - NET Framework

 Pour que l'Axicon Trucheck fonctionne, le logiciels .NET Framework version 3.5 SP1 (ou plus) et Acrobat Reader doivent être installés sur le PC.

 Le logiciel Axicon Trucheck installera automatiquement .NET Framework si nécessaire.

#### **3.2.3** Installation du logiciel

 Insérer le CD d'installation dans le lecteur prévu à cet effet et le fichier de setup se mettra en marche automatiquement, sinon double cliquer sur Setup.exe à partir de l'explorateur Windows.

**NOTE : ne retirez pas le CD d'installation jusqu'à ce que les pilotes du vérificateur aient été installés.**

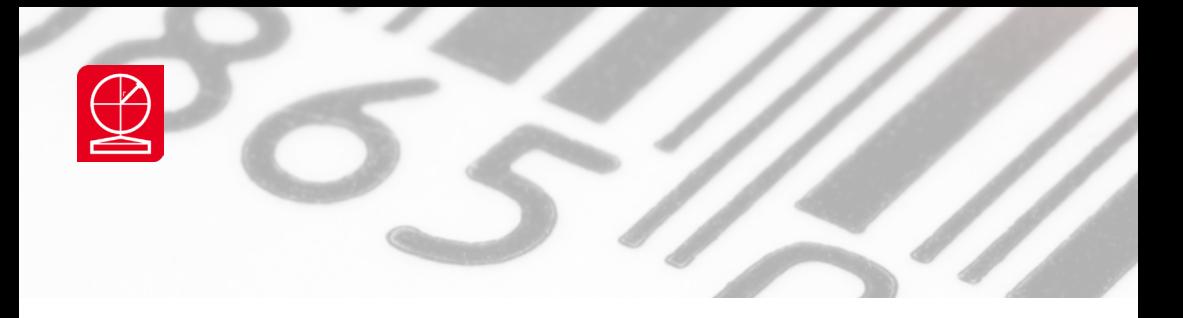

**Suivez les instructions du logiciel pour son installation**

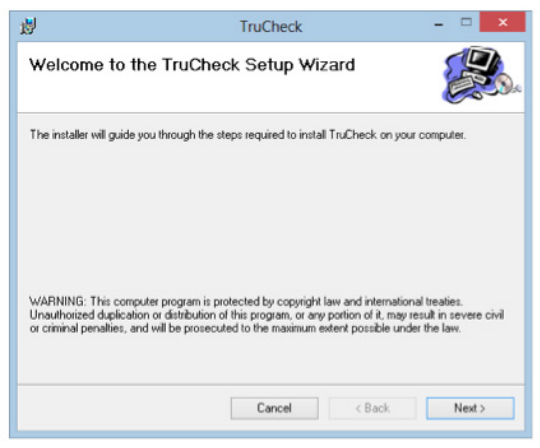

 **Cliquer sur NEXT**

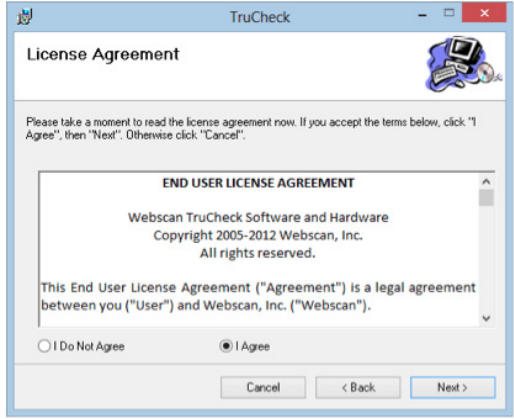

 **Cliquer sur I Agree puis sur Next**

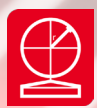

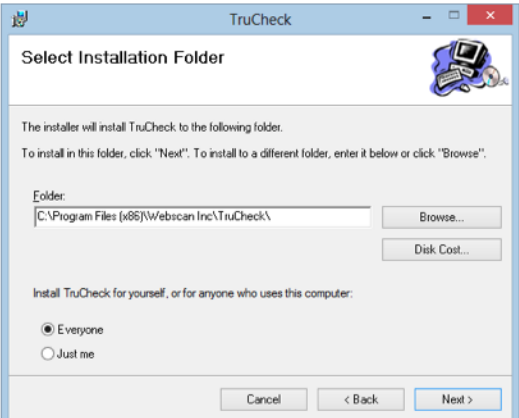

 **Valider l'emplacement sur votre disque puis cliquer sur NEXT**

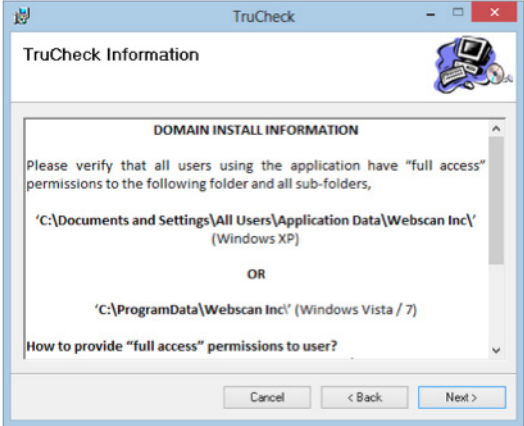

 **Cliquer sur NEXT**

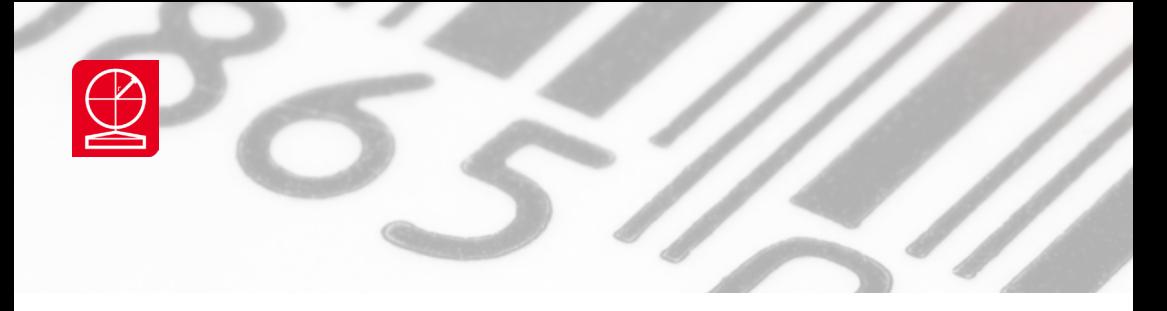

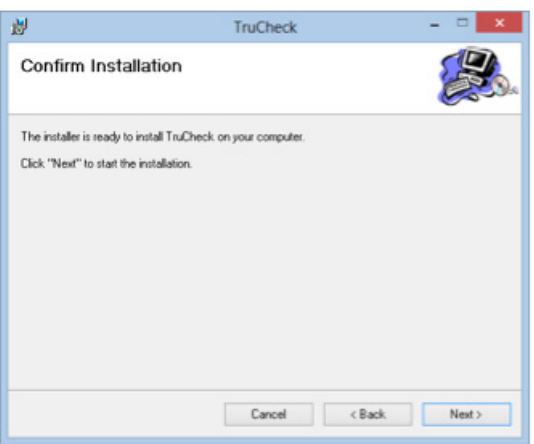

#### 4 **Cliquer sur NEXT pour lancer l'installation.**

Une barre de progression de l'installation s'affiche. A la fin de l'installation, un onglet de confirmation s'affiche :

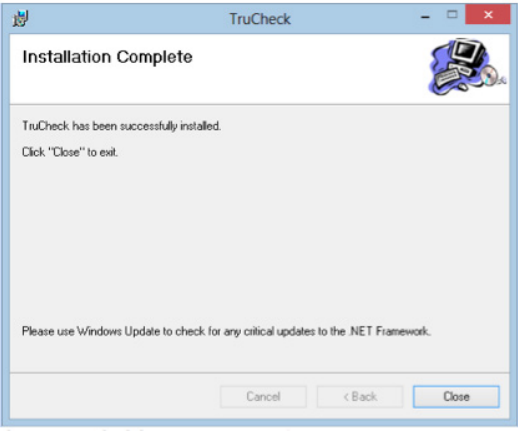

4 **Cliquer sur CLOSE pour terminer l'installation.**

**Ne démarrez pas le logiciel avant d'avoir connecté et installé le vérificateur (étape suivante)**

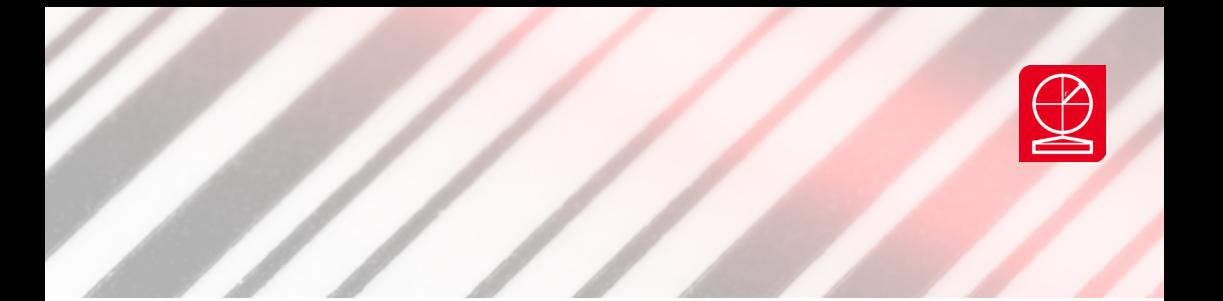

#### **3.3 Installation du vérificateur**

#### **3.3.1**

 Retirez le vérificateur de la mallette et branchez-le au transformateur en connectant la fiche à 2 broches et en la vissant pour bloquer la connexion.

#### **3.3.2**

 Branchez le transformateur au câble d'alimentation.

#### **3.3.3**

 Branchez le câble d'alimentation sur une prise secteur (100v to 240v ac).

#### **3.3.4**

 Branchez le câble USB du vérificateur à un port USB 2.0 du PC. De préférence directement sur le PC ou via un hub USB qui sera si nécessaire alimenté pour une meilleure performance.

#### **3.3.5**

 Le système Windows devrait repérer le nouvel équipement et vous solliciter pour l'installation des pilotes.

#### **3.4 Installation des pilotes**

Veuillez laisser le CD d'installation dans le lecteur de CD le temps de l'installation des pilotes et indiquer le chemin d'accès du CD pour que Windows localise les pilotes si nécessaire.

Le logiciel installe également les pilotes sur le disque local de votre PC. Ils sont disponibles dans C:\Program Files\Webscan Inc\TruCheck\Drivers

 Windows affiche un message de confirmation lorsque les pilotes sont installés.

 Vous pouvez désormais retirer le CD d'installation du PC et le replacer dans la pochette prévue à cet effet.

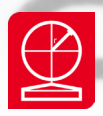

# **Section 4 - Utilisation du logiciel**

#### **4.1 Fenêtre principale du logiciel**

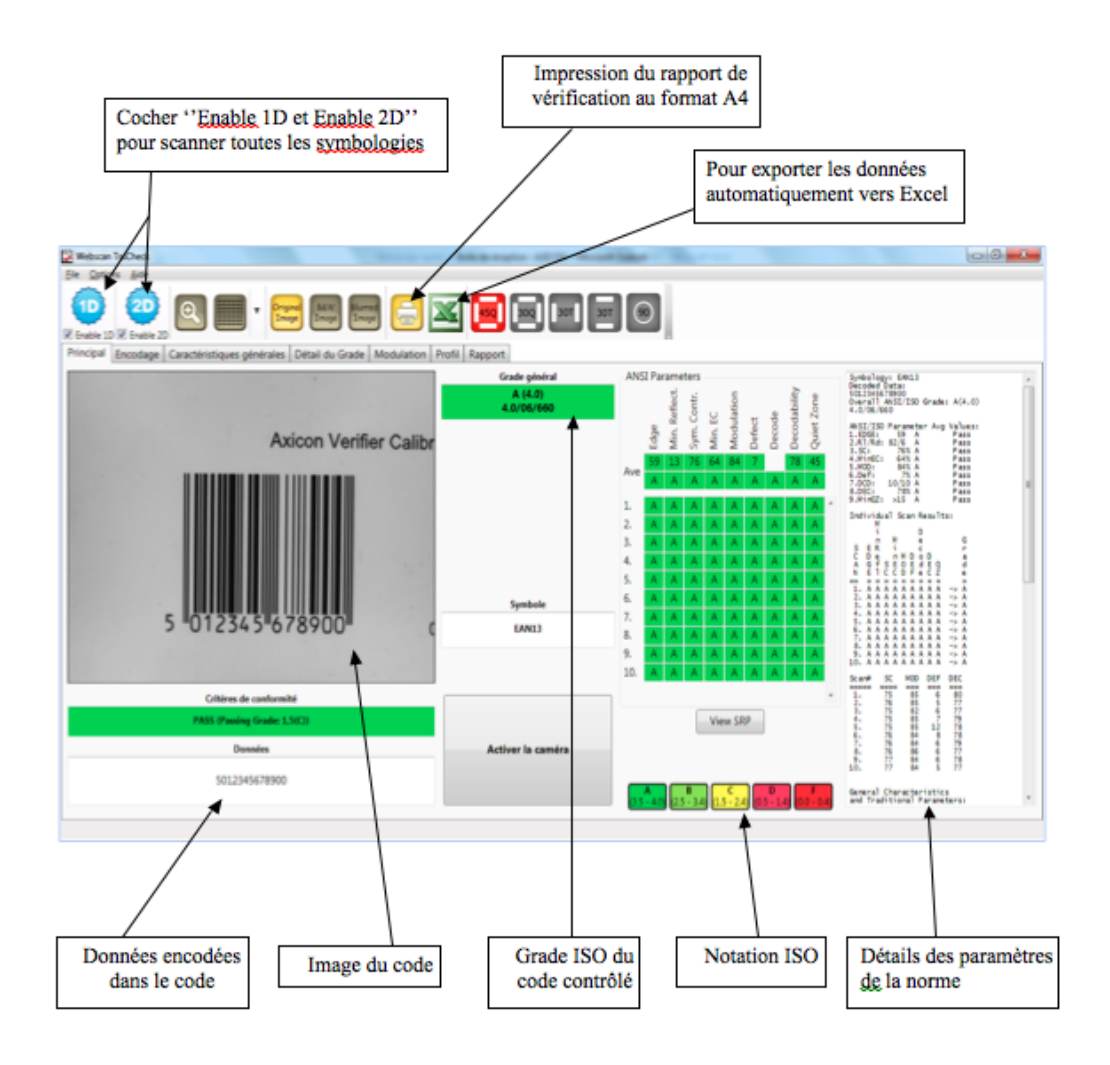

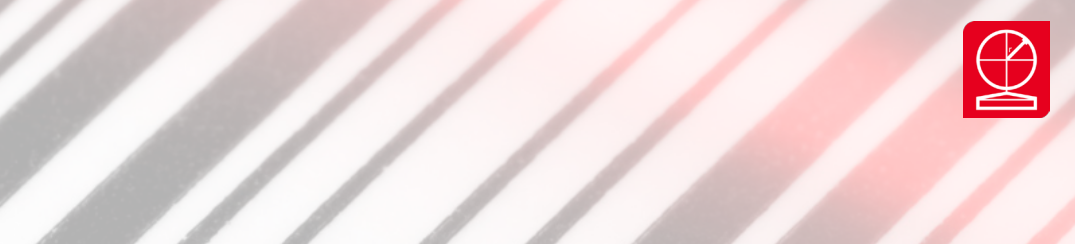

#### **4.2 CALIBRAGE**

**Si le vérificateur n'a jamais été calibré sur ce PC ou si un message signifiant que la période de validité du calibrage a expiré s'affiche alors une fenêtre rappel**

#### **4.2.1**

 Pour calibrer, utiliser une carte de calibrage certifiée comme la carte de calibrage Axicon qui a été fournie avec l'appareil.

#### **4.2.2**

 Sortir la carte de calibrage de sa pochette plastique et vérifier que la carte de calibrage a un numéro de série et que ce numéro de série correspond bien à celui du certificat.

#### **4.2.3**

 Vérifier que la carte de calibrage est en cours de validité.

#### **4.2.4**

 Vérifier que la carte de calibrage n'est pas endommagée (pliures, tâches,...)

#### **4.2.5**

 Poser la carte de calibrage sur une surface plane.

#### **4.2.6**

 Placer le vérificateur de manière à ce que le champ couvre le code à barres EAN13 en haut à gauche de la plaque de calibrage et que les barres apparaissent verticalement à l'écran.

#### **4.2.7**

 Cliquer sur le bouton Activer la caméra pour vérifier que la plaque est bien positionnée. Vous devriez avoir un affichage comme suit :

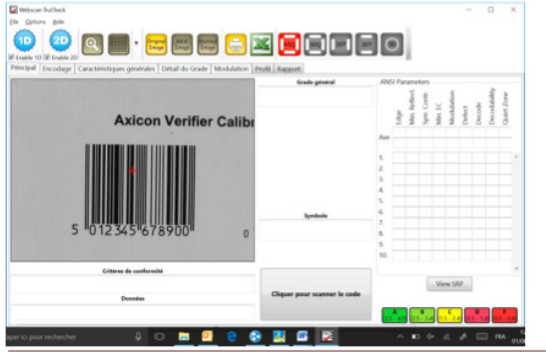

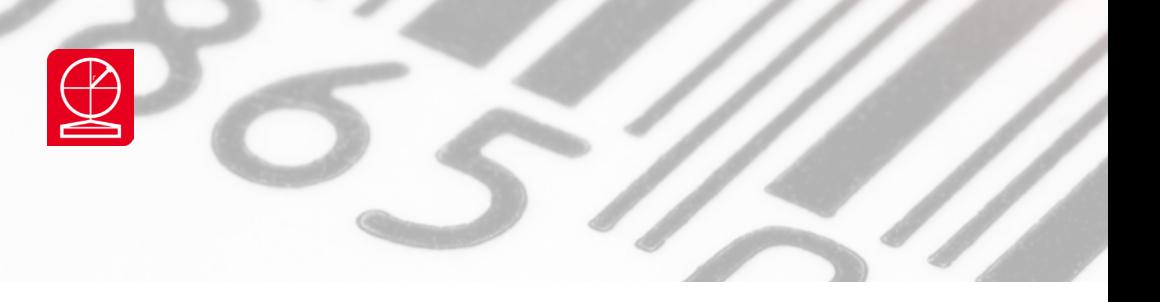

**4.2.8** Lancer le logiciel et Cliquer sur l'icône "Options" dans l'écran de commande puis sélectionner "calibrer le vérificateur''

| Webscan TruCheck (Demo Mode)      |                                           |  |
|-----------------------------------|-------------------------------------------|--|
| stigns Aide<br>File               |                                           |  |
| Settings                          | <b>BAW</b>                                |  |
| Configuration en mode av          |                                           |  |
| Calibrer le vérificateur<br>Print | Détail du Grade Modulation Profil Rapport |  |

**4.2.9** La fenêtre de calibrage s'affiche :

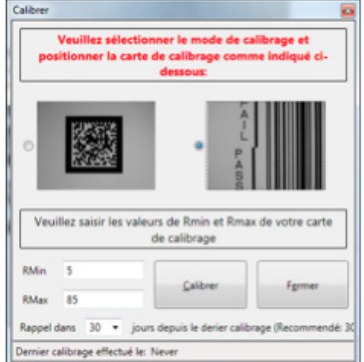

#### - **cocher la case qui correspond au code à barres linéaire**

 - saisir les valeurs Rmin et Rmax inscrites sur la carte de calibrage.

 - Déterminer la périodicité du rappel de calibrage. Nous vous conseillons de calibrer votre appareil tous les 30 jours.

**4.2.10** Cliquer sur le bouton **"Calibrer"** de la fenêtre de calibrage. (ne pas utiliser le bouton poussoir sur l'appareil)

**4.2.11** Le calibrage s'effectue automatiquement et une fois achevé,

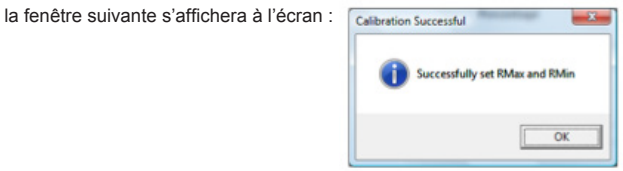

**4.2.12** Cliquer sur le bouton **"OK"**

**4.2.13** Cliquer sur le bouton 'Fermer'

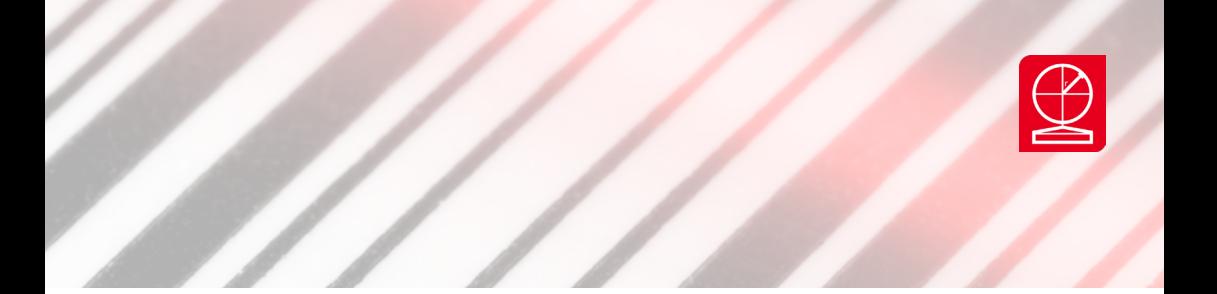

#### **4.2.14** Archivage des calibrages

 Vous pouvez imprimer l'historique des calibrations.

 Cliquer sur le menu ''aide'' de la fenêtre de commande puis sur ''archives des calibrages''.

#### La fenêtre suivante apparait :

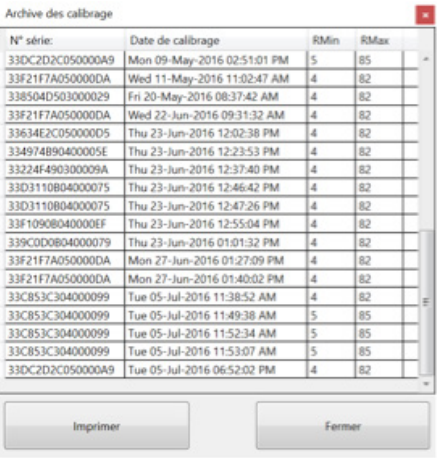

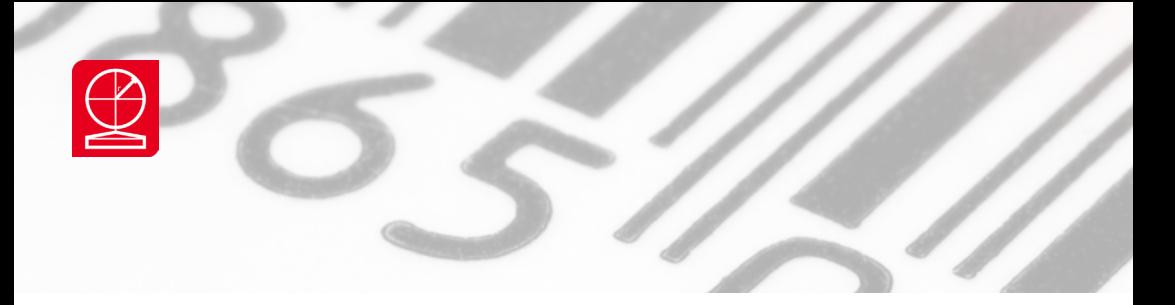

#### **4.3 Description des icones**

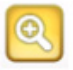

 Pour zoomer sur le code. Utile pour étudier une zone défectueuse sur un code. Les modules en dommagés sont affichés en rouge. Les modules GOOD sont affichés en vert. Cliquer sur le bouton droit de votre souris pour revenir à la taille initiale de l'image.

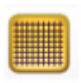

Affichage de la grille de lecture théorique. Uniquement pour les codes en 2 dimensions.

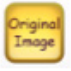

Restaure l'image originale du code

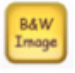

BAW Affiche l'image en noir et blanc. L'image en noir et blanc est utilisée pour calculer les résultats **Image** de vérification. Elle est obtenue après calcul du seuil global de l'image.

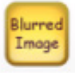

L'image floue. Il s'agit de l'analyse des niveaux de gris de l'image prise par le vérificateur. On adoucie les bords en remplissant les ''vides'' et en supprimant les taches. L'image floue est utilisée pour déterminer l'image en noir et blanc.

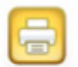

Icône impression du rapport.

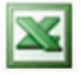

 Icône export des données vers Excel. (cf. section 5.7)

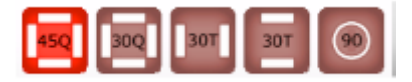

Permet de choisir le type d'éclairage (uniquement pour les modèles 12800 et FlexHite)

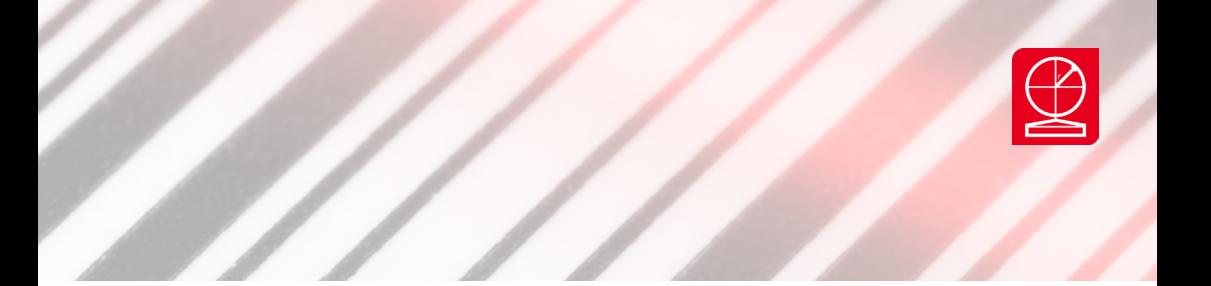

#### **4.4 Prise de mesure**

#### **4.4.1 - On active la caméra**

- On clique d'une simple pression sur le bouton du vérificateur ou sur le bouton Activer la caméra du logiciel.
- Les LEDs rouges se mettent à flasher

#### **4.4.2 - On positionne le code à barres**

- Pour un code 2D il faut veiller à le positionner de manière à ce que la croix rouge soit sur le code.
- Pour un code à barres 1D les barres doivent être à la verticale à l'écran du PC.
- Il faut centrer le code à barres sur la fenêtre de tir.
- Il faut que toute l'image du code à barre et de ses marges gauches et droites soient visibles à l'image

#### **4.4.3- On vérifie le code**

- On clique une seconde fois sur le bouton du vérificateur ou sur le bouton « vérifier le code » du logiciel.
- La photo est prise et le logiciel procède au traitement de l'image et à l'affichage des résultats.
- On peut déplacer l'échantillon. Les résultats restent affichés à l'écran jusqu'a la prise de mesure suivante

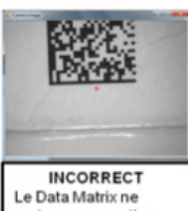

rentre pas en entier dans l'image

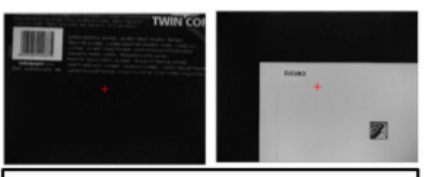

**EVITER** Le Data Matrix est trop proche des coins où la lumière est moins bien répartie. On peut tracer des limites virtuelles pour les coins.

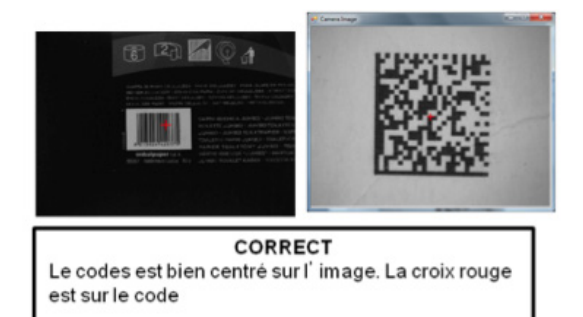

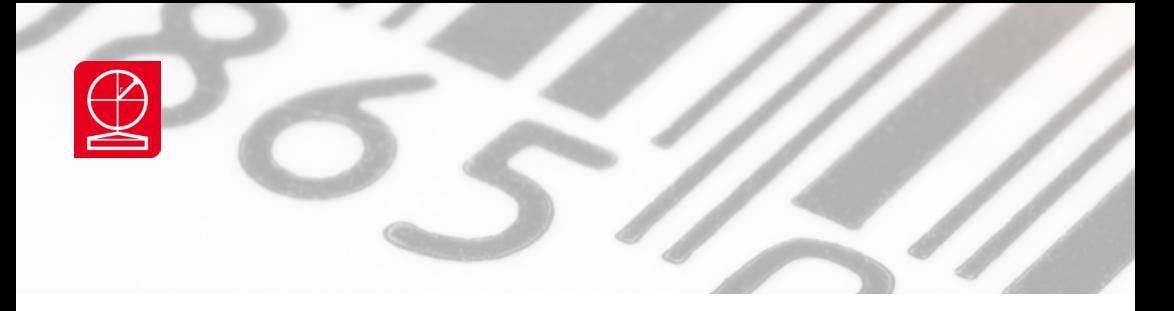

#### **4.5 Fenêtre encodage**

 Affichage des données encodées dans le code.

 Validation éventuelle du respect de la syntaxe d'encodage GS1 si activé.

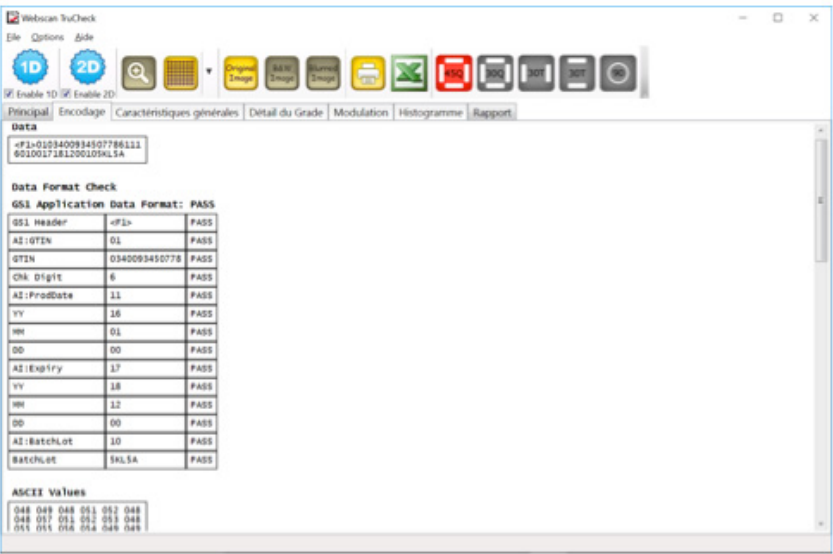

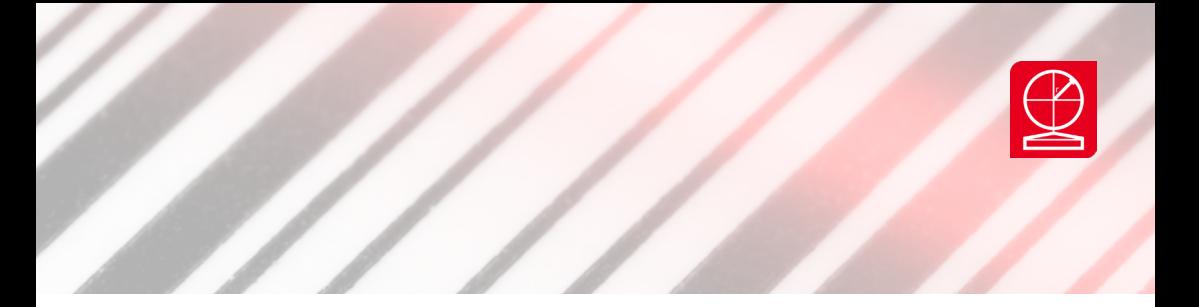

#### **4.6 Fenêtre Caractéristiques générales**

 Informations sur la taille de la matrice, le type de code lu, l'engraissement…

 (cf Section 6 – Rapport de vérification)

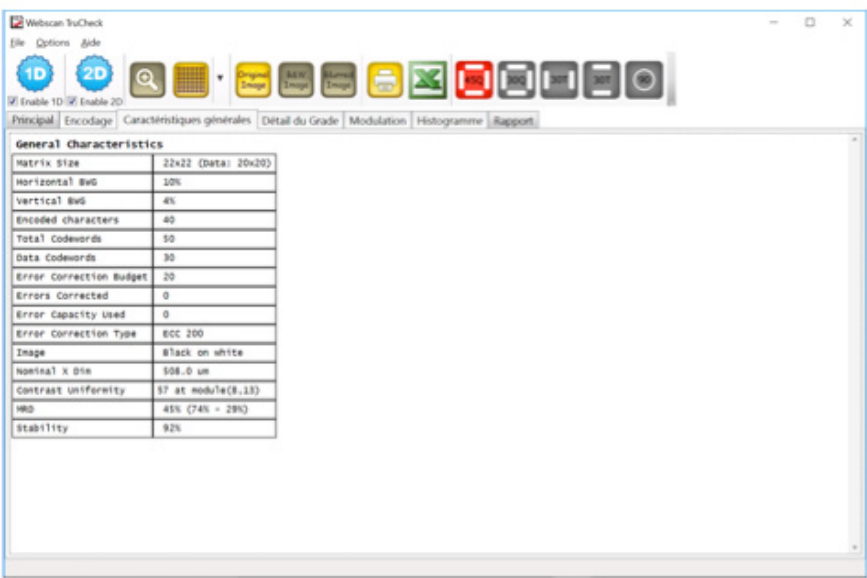

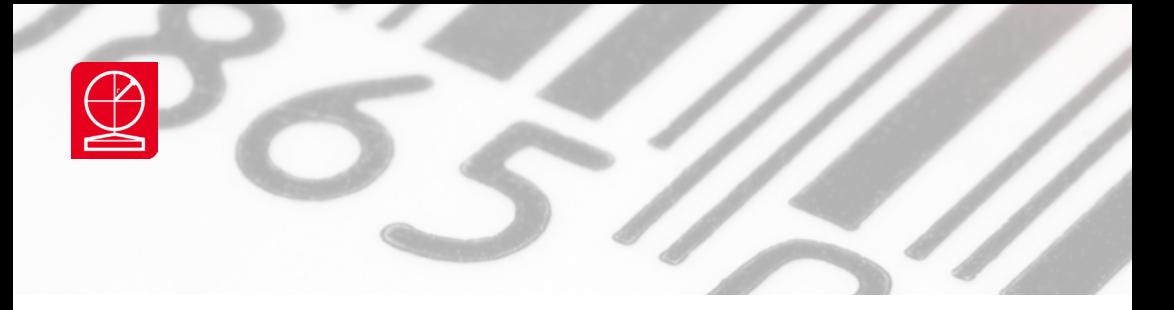

#### **4.7 Fenêtre détail du Grade**

 Détail des résultats pour chaque paramètre du standard d'application utilisé (cf. Section 6 - Rapport de vérification)

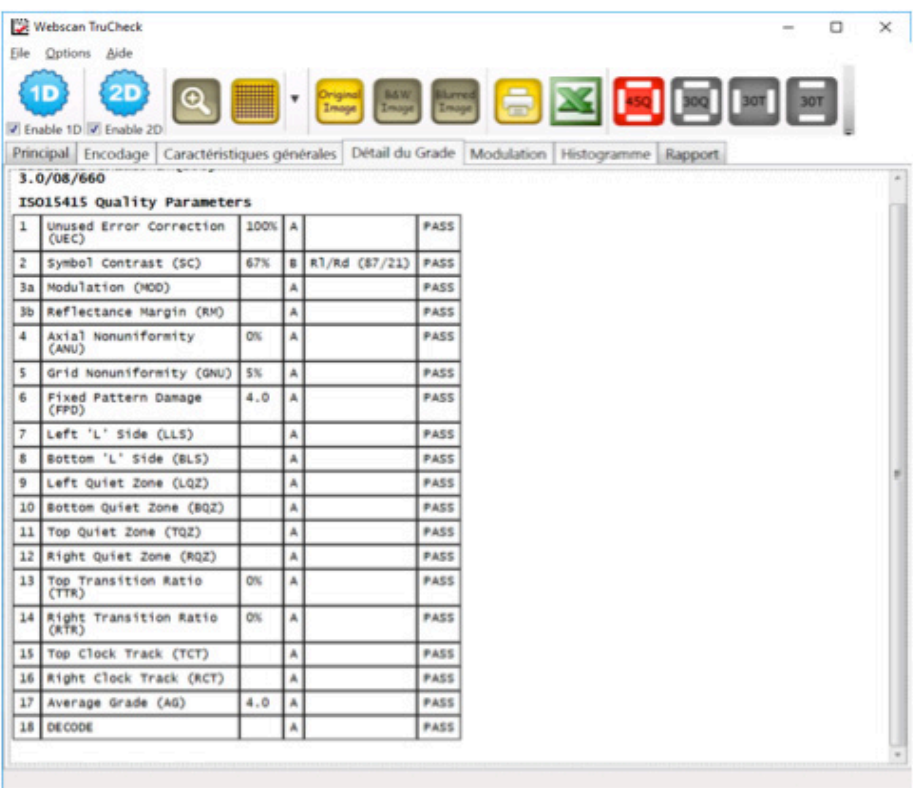

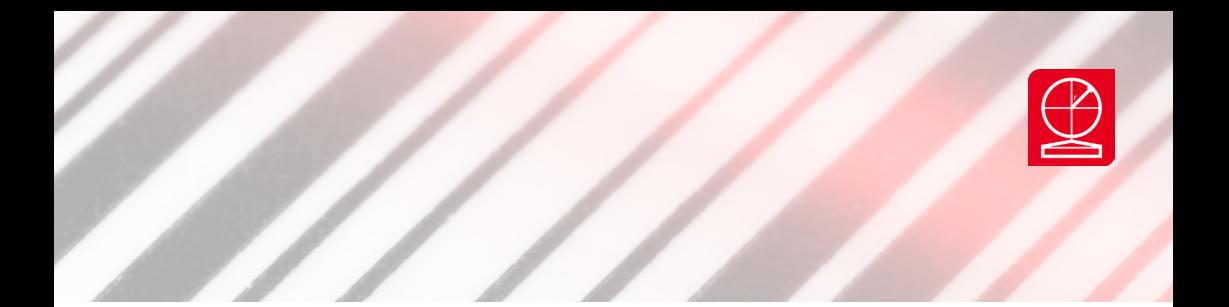

#### **4.8 Fenêtre Modulation**

#### Codes 2D :

 Représentation des valeurs de modulation pour chaque module

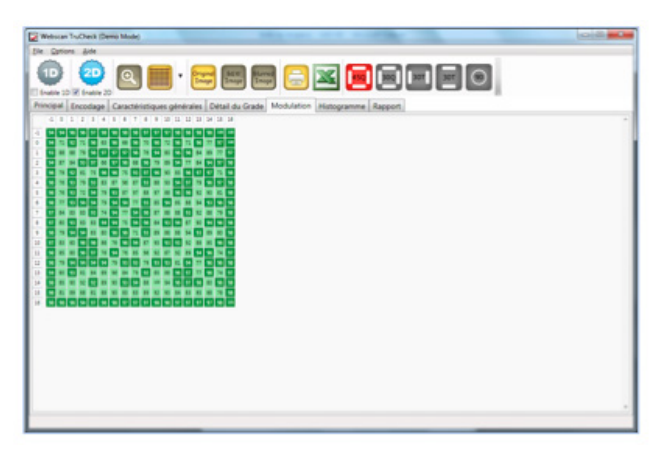

#### Codes linéaires :

 Affichage de la dimension de tous les éléments barres et espaces ainsi que la dérive de chaque élément par rapport à la dimension théorique.

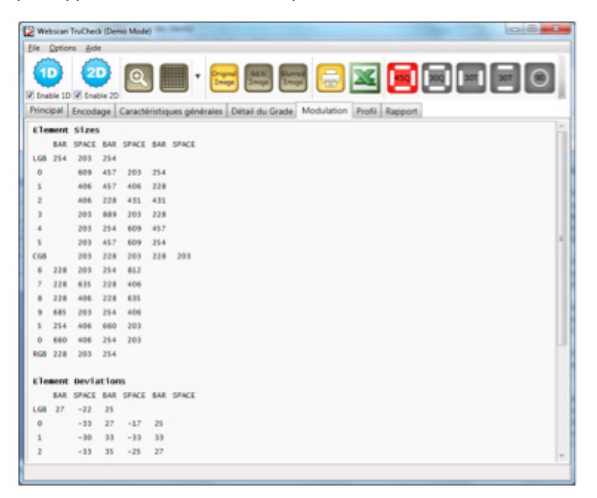

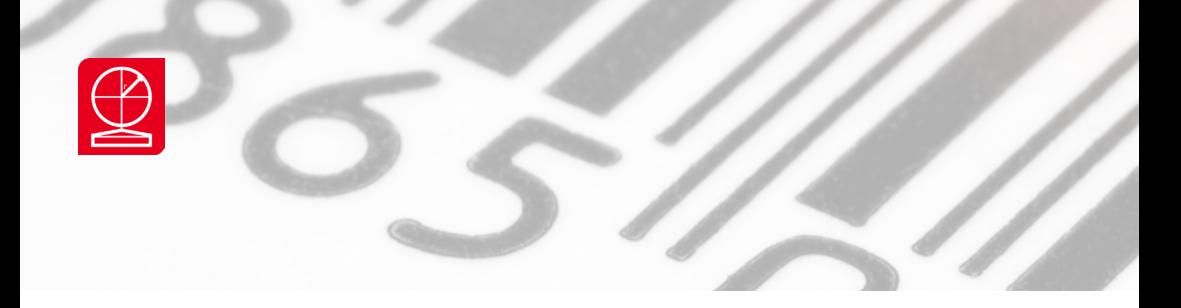

#### **4.9 Histogramme (uniquement pour le mode 2D)**

 Représentation graphique de la réflectance de tous les pixels de l'image (graphique du haut) et des pixels du centre du code (graphique du bas)

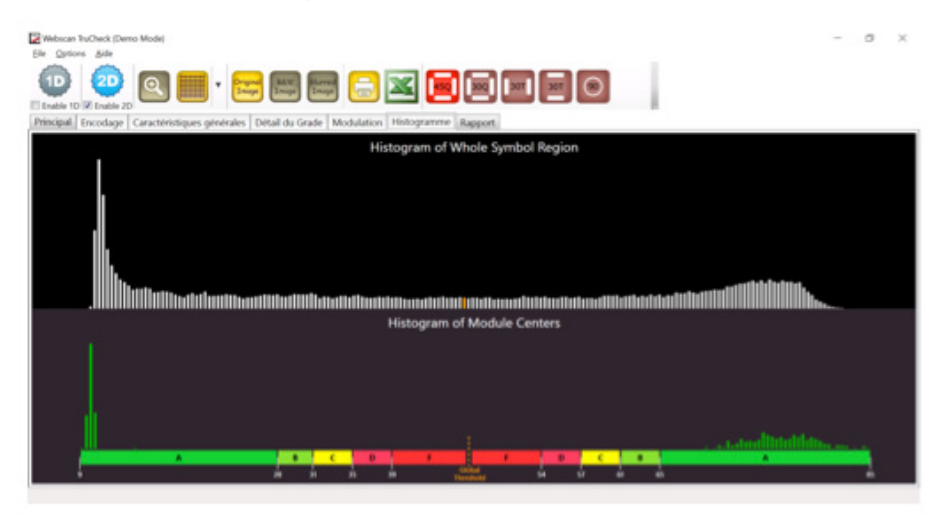

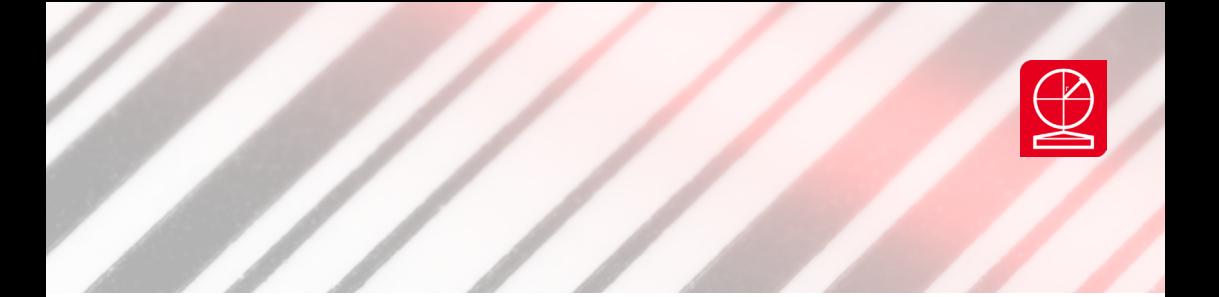

#### **4.10 Fenêtre Profil (uniquement en mode 1D)**

 La norme ISO recommande que le code à contrôler soit scanné 10 fois uniformément sur toute sa hauteur. Les vérificateurs AXICON de la gamme 12000 réalisent automatiquement ces 10 lectures. Vous pouvez faire défiler les 10 scans grâce au curseur placé sur la gauche de la fenêtre.

 Pour chaque ligne de lecture, le vérificateur calcule le grade ISO.

 Le grade final du code correspond à la moyenne des 10 lectures.

 Si le grade d'une ligne de lecture est satisfaisant

 (seuil d'acceptabilité fixé dans les paramètres de configuration cf chapitre 5.3.1), elle s'affiche en vert.

Lorsque qu'un défaut est détecté et qu'il impacte le grade ISO, la ligne de lecture correspondante est affichée en rouge.

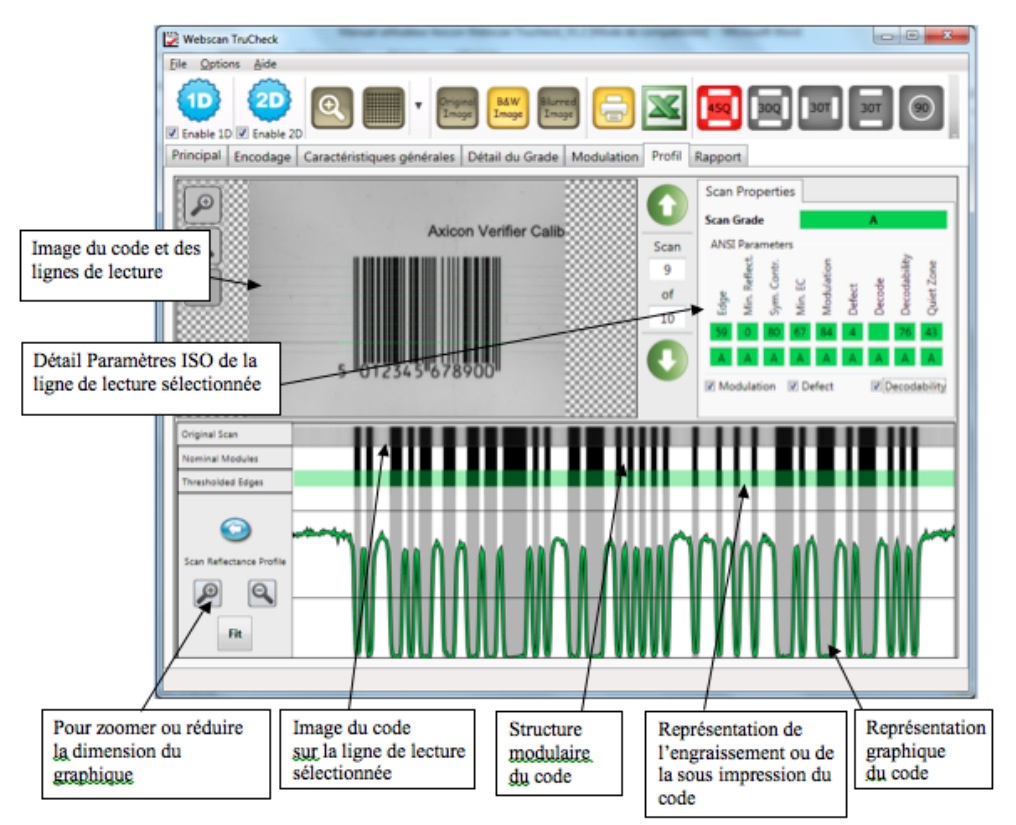

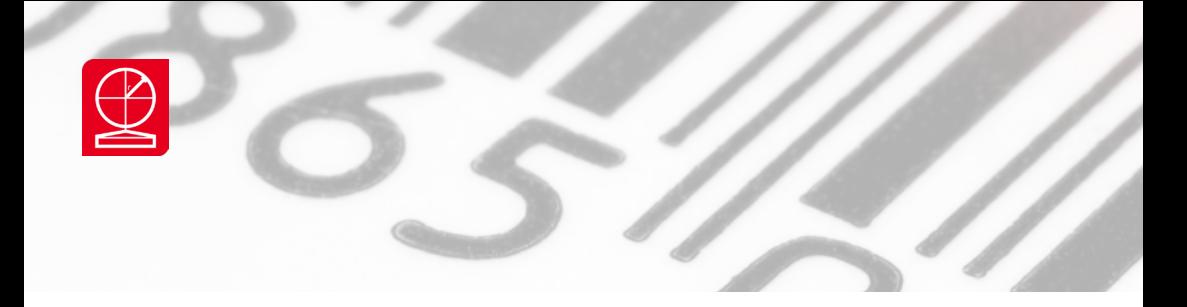

#### **4.11 Fenêtre rapport de vérification**

 (Affichage du rapport au format .pdf)

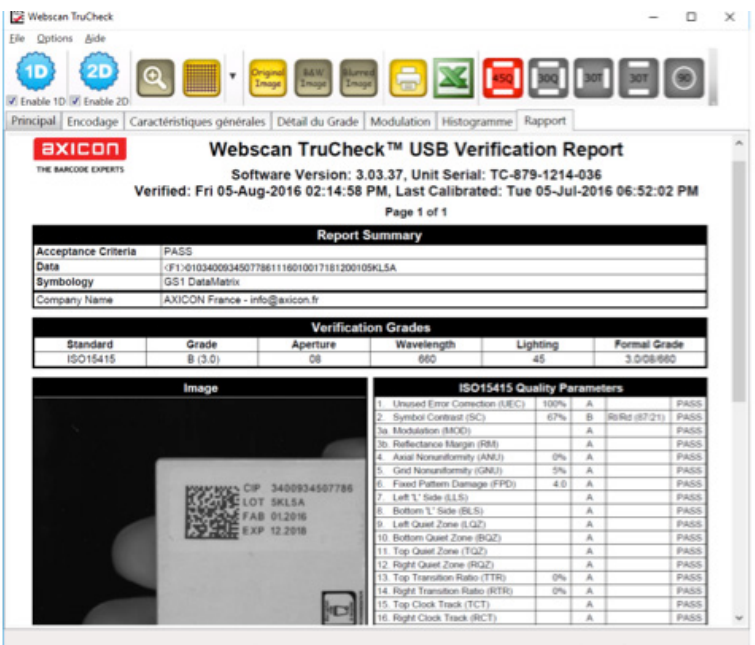

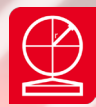

## Section 5 - Configuration du logiciel AXICON TRUCHECK

#### **5.1 Configurer le mode 1D**

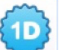

Cliquer 2 fois sur l'onglet de la fenêtre de commande ou cliquer sur OPTIONS puis SETTINGS dans la fenêtre principale.

#### La fenêtre ''Configuration 1D'' s'affiche

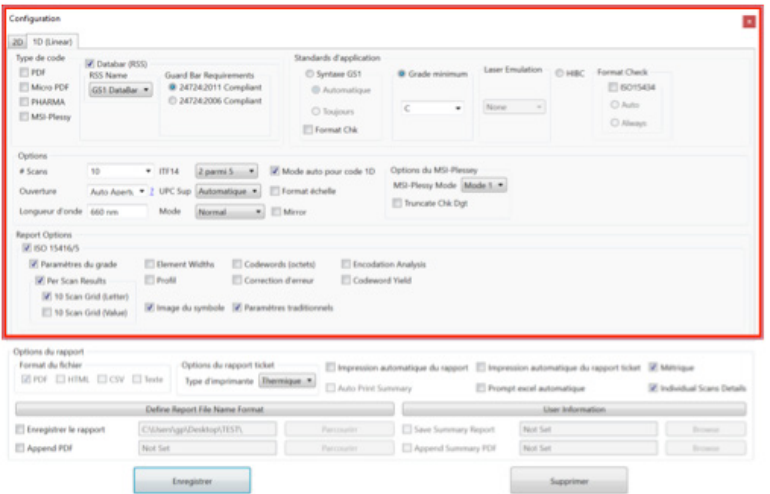

 Les paramètres ci-dessus correspondent à une configuration standard d'utilisation.

 Rapprochez-vous de votre interlocuteur AXICON pour une configuration personnalisée et adaptée à votre application.

#### **5.1.1 Paramètres de configuration**

Type de code :

 Par défaut l'application prend en charge tous les symbologies de codes 1D hormis les 5 symbologies spécifiques qui sont indiquées. Pour scanner une de ces six symbologies, vous devez cocher la case correspondante à votre application.

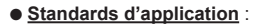

• Syntaxe GS1 : permet de valider la syntaxe GS1 lorsqu'elle s'applique (exemple : codes GS1 128). Si la fonction automatique est cochée, le logiciel AXICON Webscan TRUCHECK ajoute automatiquement un onglet dans le menu principal et dans le rapport qui valide l'encodage de tous les identifiants des données (AI) présents dans le code lu. Dans ce cas, le code sera jugé conforme si les critères ISO et si les spécifications GS1 sont valides.

Si la fonction Format chk est cochée, le logiciel contrôle les spécifications GS1 mais ne les intègre pas dans la validation globale du code.

• Grade Minimum : choix du seuil d'acceptabilité des codes exprimé en valeurs alphabétiques ou numériques.

 Le GS1 prévoit un seuil minimum C (ou 1,5) pour les codes EAN, codes 39 ou codes 128…

• HIBC : standard d'application propre au secteur pharmaceutique.

• ISO 15434 : permet de valider la conformité d'encodage dans le respect de la norme ISO15434

#### l **Options :**

• Longueur d'onde : 660nm est la longueur d'onde de la lumière rouge.

• Ouverture : sélectionner ''ouverture automatique''. Le logiciel utilisera l'ouverture appropriée en fonction du code afin de respecter les standards ISO

• Scans : nombre de lignes de scans sur le code. Plus le nombre de scans est important et plus le grade sera représentatif de la qualité de votre impression. Le standard ISO prévoit 10 lignes minimum.

• ITF14 : choisir entre un code 2/5 standard ISO ou code GS1 ITF14

• UPC : choisir le type de code UPC.

• Mode : permet d'adapter la prise de mesure au substrat utilisé. Utiliser le mode ''Normal'' par défaut.

• Mode auto pour 1D : cette option doit toujours être cochée. Le vérificateur détecte le code à scanner et positionne automatiquement et uniformément les lignes de scanne sur la hauteur du code.

 Si cette option est désactivée, les lignes de scanne seront réparties sur la hauteur du champ de lecture sans tenir compte de la dimension du code présent.

• Format échelle : pour scanne un code positionné à 90°

• Options du MSI Plessey : choisir le mode de contrôle de votre code MSI / possibilité de scinder la clé de contrôle.

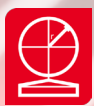

#### Report Options :

 • ISO 15415/6 : pour la vérification de codes imprimés via des technologies conventionnelles d'impression (Offset, thermique, Numérique, Sérigraphie…)

> Paramètre du grade Per Scan Results Elements Width Profil<br>Profil<br>Codewords correction Image du Symbol Correction d'erreur Paramètres traditionnels

Cocher pour ajouter dans l'impression du rapport de vérification

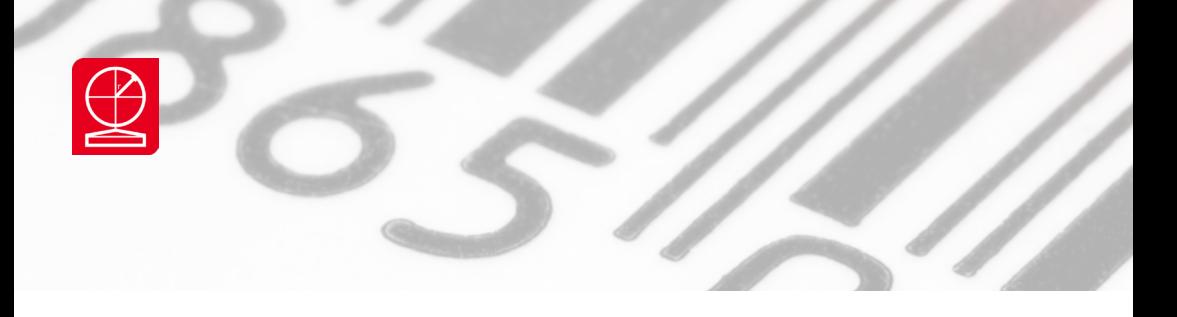

**5.2 Configurer le mode 2D**

de la fenêtre de commande ou cliquer sur OPTIONS puis SETTINGS dans la fenêtre principale.

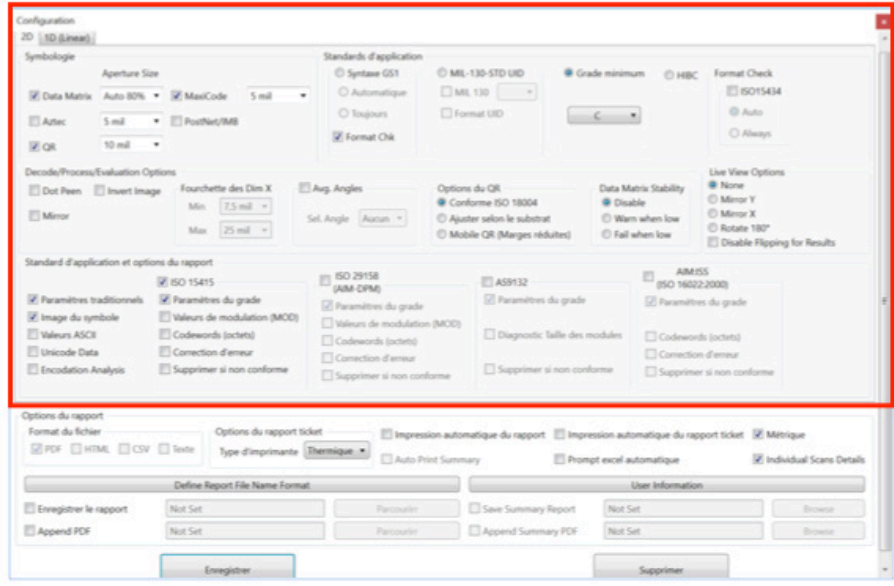

#### La fenêtre **"Configuration 2D"** s'affiche

 Les paramètres ci-dessus correspondent à une configuration standard d'utilisation.

 Rapprochez-vous de votre interlocuteur AXICON pour une configuration personnalisée et adaptée à votre application.

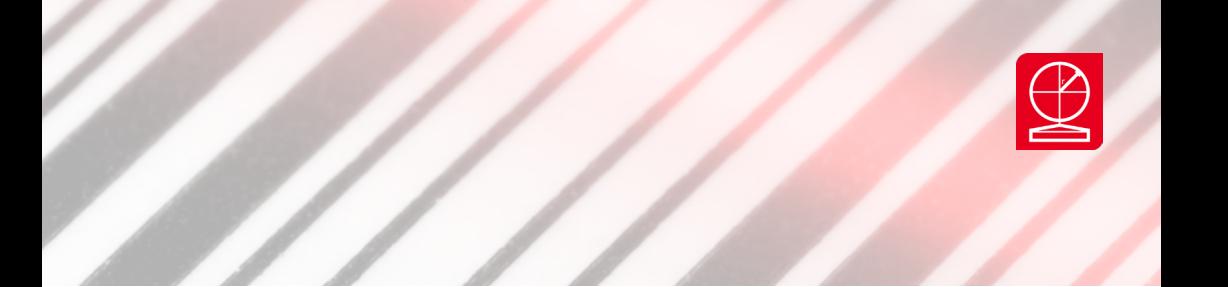

#### **5.2.1 Paramètres de configuration**

#### l **Symbologie :**

 Sélectionner la case appropriée entre les symbologies proposées. Par défaut, utiliser l'ouverture auto 80% pour le Datamatrix et 10 mil pour le QR Code sauf si spécification contraire.

#### $\bullet$  **Standards d'application :**

• Syntaxe GS1 : permet de valider la syntaxe GS1 lorsqu'elle s'applique (exemple : codes GS1 128). Si la fonction automatique est cochée, le logiciel AXICON TRUCHECK ajoute automatiquement un onglet dans le menu principal et dans le rapport qui valide l'encodage de tous les identifiants des données (AI) présents dans le code lu. Dans ce cas, le code sera jugé conforme si les critères ISO et si les spécifications GS1 sont valides.

 Si la fonction Format chk est cochée, le logiciel contrôle les spécifications GS1 mais ne les intègre pas dans la validation globale du code.

• MIL-130-STD UID : validation de l'encodage aux standards MIL 130 ou UID (militaire). Seuil d'acceptation du code différent des standards GS1

• Grade Minimum : seuil minimum acceptable pour votre application. Si pas spécifié, le logiciel utilise le niveau C minimum par défaut.

• HIBC : standard d'application propre au secteur pharmaceutique.

• ISO 15434 : permet de valider la conformité d'encodage dans le respect de la norme ISO15434

#### $\bullet$  **Decode/ Process /evaluation Options :**

• Dot Penn : dans le cas de codes imprimés en point par point. Option liée au standard d'application AIM-DPM

• Invert image : lorsque les espaces représentent les barres pour les codes linéaires.

 Ne s'applique pas aux codes 2D

- Fourchette des Dim X : Dim mini et maxi des modules lorsque Dot Penn ou AIM-DPM sont cochés.
- Avg.angles : pour obtenir une note moyennée sur 5 scans d'un même code.
- Options du QR : sélectionner le mode de contrôle approprié à votre application soit conforme ISO18004

 / ajuster selon le substrat / Mobile QR (marges réduite)

• Datamatrix Stability : permet de vous avertir si les résultats ne seront pas répétables pour un code.

 Méthode de calcul propre à Axicon permettant de prévenir un éventuel changement de résultat (grade A à F) lié à une mauvaise impression de la grille de lecture avec décalage des modules.

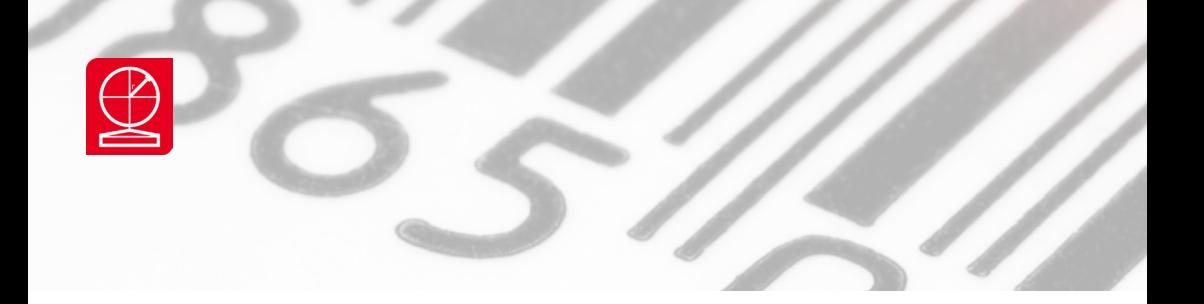

#### $\bullet$  **Standard d'application et Options du rapport**

Sélectionner le standard approprié

- ISO 15415
- ISO 29158 (AIM-DPM)
- AS 9132
- AIM :ISS ( ISO 16022 :2000)

 Se référer à la table des standards d'évaluation en annexe pour choisir le bon standard.

 Les options sous les 4 standards d'application permettent de personnaliser les rapports au format A4 afin d'y inclure des informations complémentaires sur la structure de vos codes.

#### **5.3 Options du rapport**

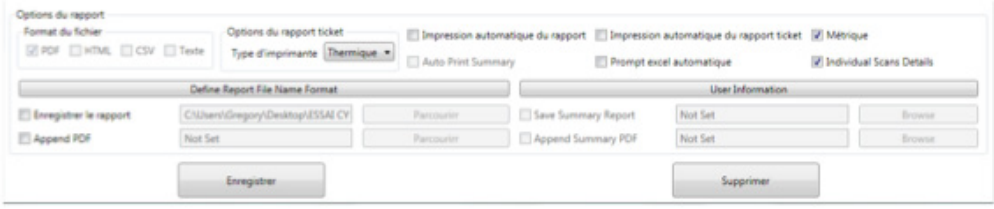

l **Format du fichier :** choisir entre les formats PDF / HTML / CSV / Texte lorsque la sauvegarde automatique est activée

**· Define Report File Name Format** : cette option permet de personnaliser le nom du fichier lorsque la sauvegarde automatique est activée.

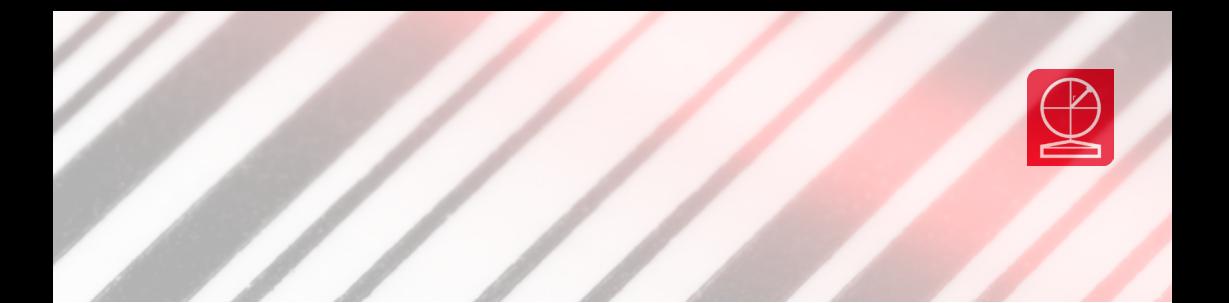

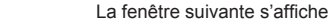

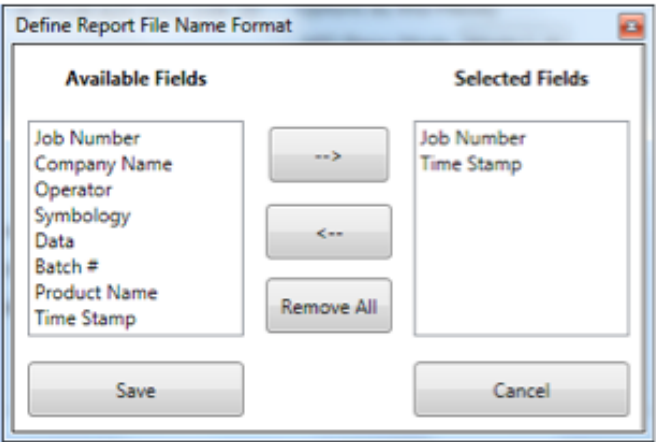

l **Enregistrer le rapport :** cocher cette option pour une sauvegarde automatique des tous les scannes. Il faut définir un dossier cible en cliquant sur **"Parcourir"**

l **Append PDF :** permet d'ajouter des rapports à un fichier PDF. Il faut spécifier le fichier cible.

l **Options du rapport ticket :** choisir la technologie de l'imprimante connectée lorsque l'option **"impression automatique du rapport ticket est activée"**

l **Impression automatique du rapport :** A chaque scanne, le rapport papier au format A4 sera édité sur l'imprimante par défaut du PC.

l **Impression automatique du rapport ticket :** A chaque scanne, le rapport ticket (format 40 colonnes pour impression thermique) sera édité sur l'imprimante par défaut du PC

- l **Métrique :** unité de mesure utilisée pour exprimer les résultats. Le système Impérial est configuré par défaut.
- l **Individual Scans Details :** pour ajouter les résultats détaillés des 10 lignes scans dans le rapport.
- **Prompt Excel Automatique :** export des données vers Excel. (cf. section 5.7)

l **Users Informations :** les éléments suivants permettent de personnaliser le rapport final :

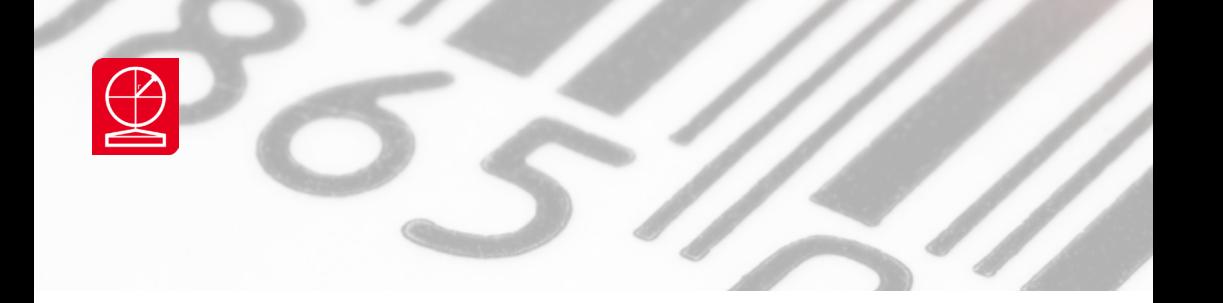

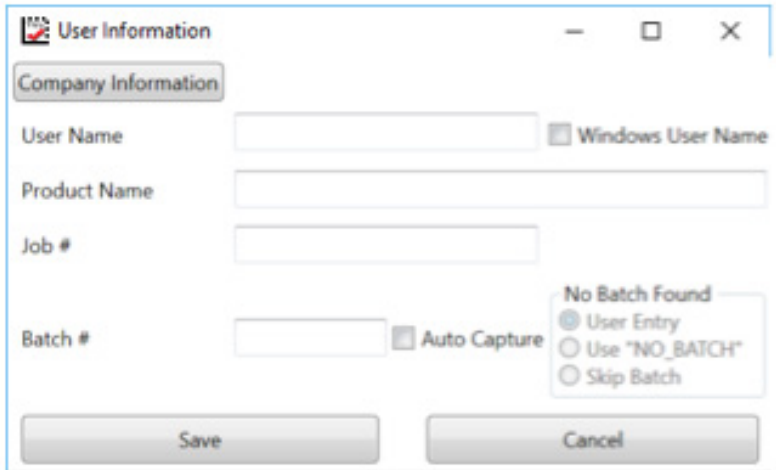

l **Company Information :** cliquez pour saisir le nom d'une société et y ajouter un logo qui apparaitra dans le rapport A4

l **User Name : s**aisir le nom de l'opérateur/ utilisateur

l **Windows User Name :** cliquer pour ajouter automatiquement le nom de la session en cours dans le rapport A4

- **Product Name: Désignation produit**
- l **Job :** saisir le numéro de l'Ordre de Fabrication
- **Batch : saisir le N° de lot**

Possibilité que le logiciel renseigne automatique le N° de lot lorsque l'encodage GS1 est utilisé. Si vous cochez, AUTO CAPTURE puis USER ENTRY, le logiciel affichera une nouvelle fenêtre permettant de saisir manuellement le N° de lot lorsque la syntaxe d'encodage GS1 n'est pas conforme ou pas utilisée.

 Pour terminer la configuration, cliquer sur "**SAVE"**

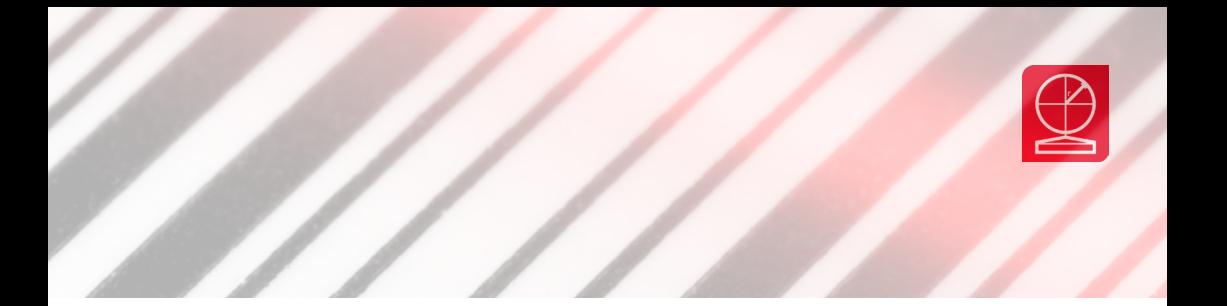

#### **5.4 Mot de passe de paramétrage**

*Tous les paramètres décrits dans chapitres 5.3.1 et 5.5.1 peuvent être protégés par un mot de passe de configuration.*

#### **5.4.1**

 Cliquer sur l'onglet **"File"** dans la fenêtre principale puis sélectionner **"Option du rapport"**

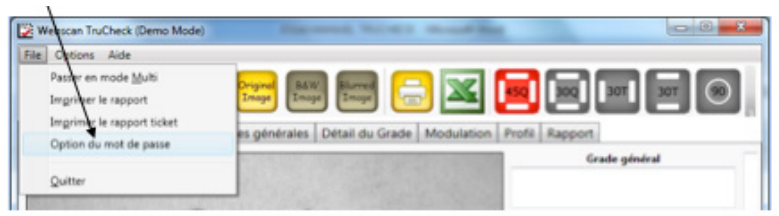

#### **5.4.2**

 La fenêtre suivante s'affiche. Saisir le mot de passe. Le mot de passe par défaut est **"user"**

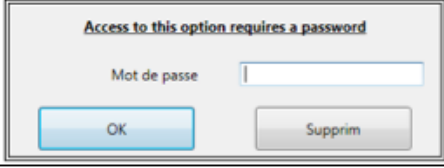

#### **5.4.3**

 La fenêtre **"Mot de passe"** s'affiche

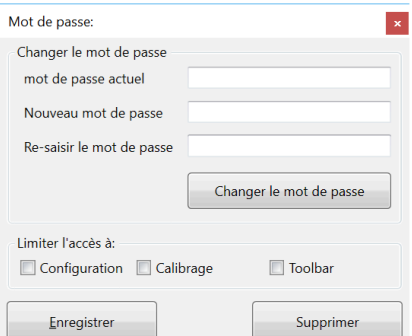

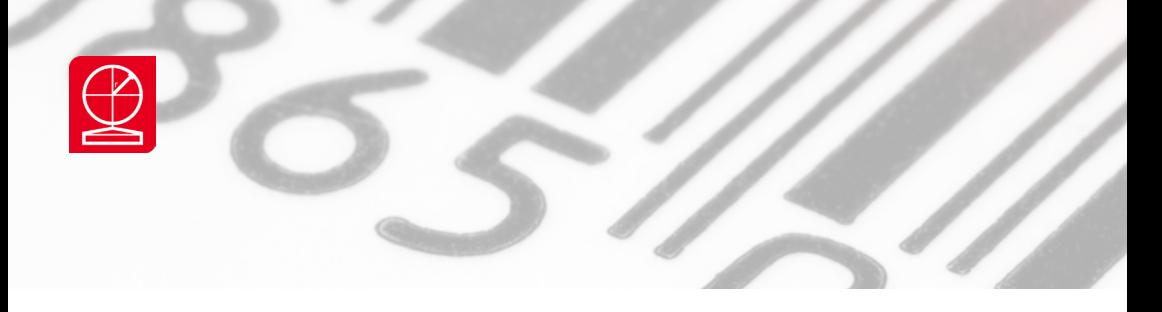

 Suivez les instructions de la fenêtre pour modifier le mot de passe par défaut.

 Choisir ensuite si votre nouveau mot de passe doit limiter l'accès à :

- menu de configuration 1D et 2D
	- calibrage de l'appareil.
- modification de l'affichage des icone du logiciel (Toolbar)

#### **5.5 Exporter les données vers un tableur Excel**  *Nota : pour utiliser cette fonction, vous devez posséder une licence Microsoft Excel*

Le logiciel AXICON TRUCHECK permet de créer des sessions et des rapports personnaliser de scannes. En fois la session créée, les données sont incrémentées automatiquement vers un tableur Excel

#### **5.5.1 Cliquer sur cet onglet**

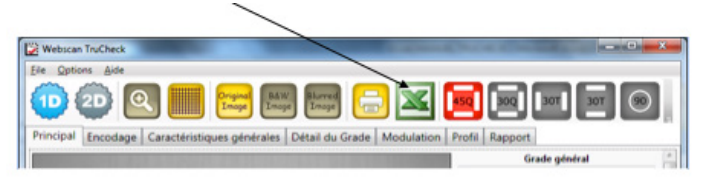

#### **5.5.2**

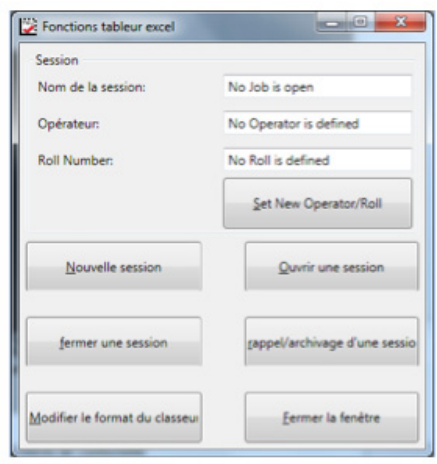

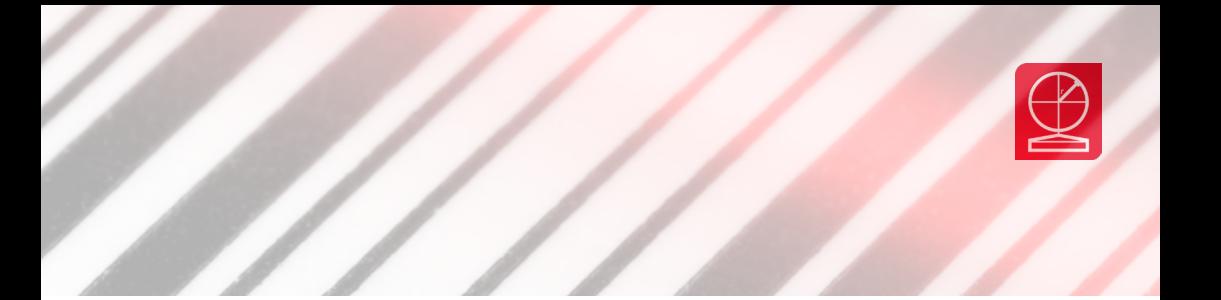

#### **5.5.3** Cliquer sur Nouvelle **"Session"** et saisir les informations demandées

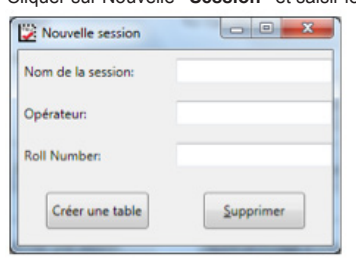

#### **5.5.4**

Cliquer sur **"Créer une table"**. Le logiciel Excel s'ouvre automatiquement

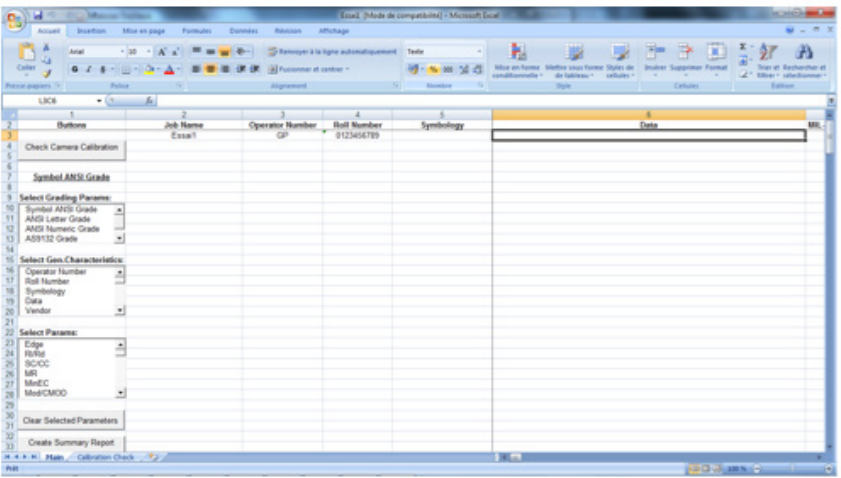

#### **5.5.5**

 Réduire la table Excel sans la fermer. Réaliser toutes les vérifications de codes souhaités. A la fin de la série de scannes, ouvrir le tableur Excel. Tous les résultats des différents contrôles se sont incrémentés

#### **5.5.6**

 Création d'un rapport **"personnalisé"** à partir du tableur Excel

 L'ensemble des résultats et des paramètres de la norme ISO sont proposés dans une liste déroulante sur la partie gauche du tableur.

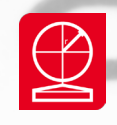

#### **5.5.7**

 Cliquer sur les paramètres désirés pour les sélectionner. Vous pouvez sélectionner autant de paramètres que souhaités.

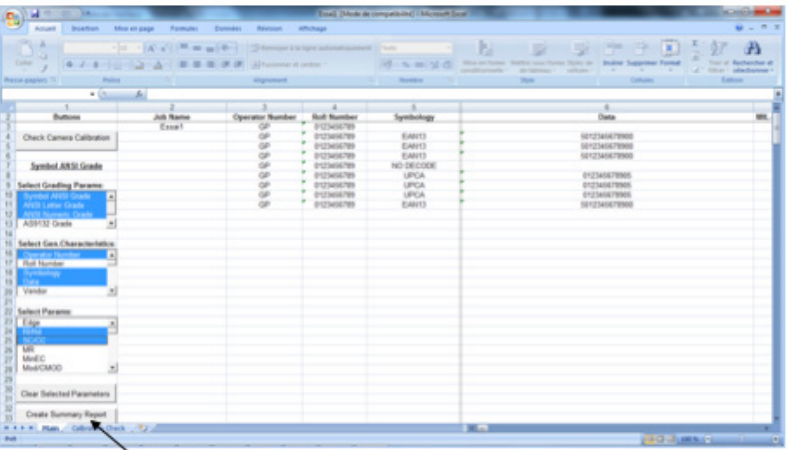

#### **5.5.8**

 Lorsque la sélection des paramètres est terminée, cliquer sur **"CREATE SUMMARY REPORT"** Le rapport personnalisé s'affiche dans une nouvelle feuille du même tableur.

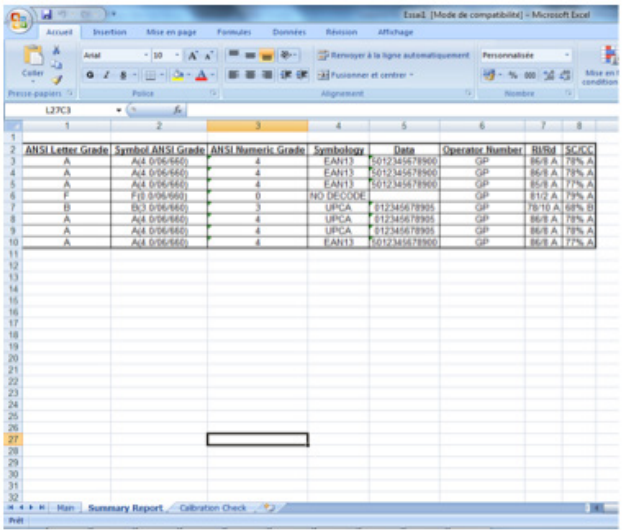

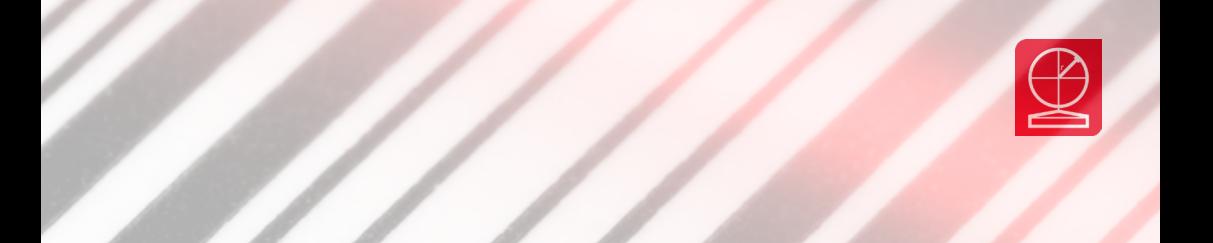

#### **5.5.9**

 Pour fermer une session, ne pas fermer directement le tableau depuis Excel. Revenir sur le logiciel AXICON TRUCHECK, cliquer sur l'onglet Excel de la fenêtre principale et cliquer sur l'onglet **"FERMER UNE SESSION"**∕

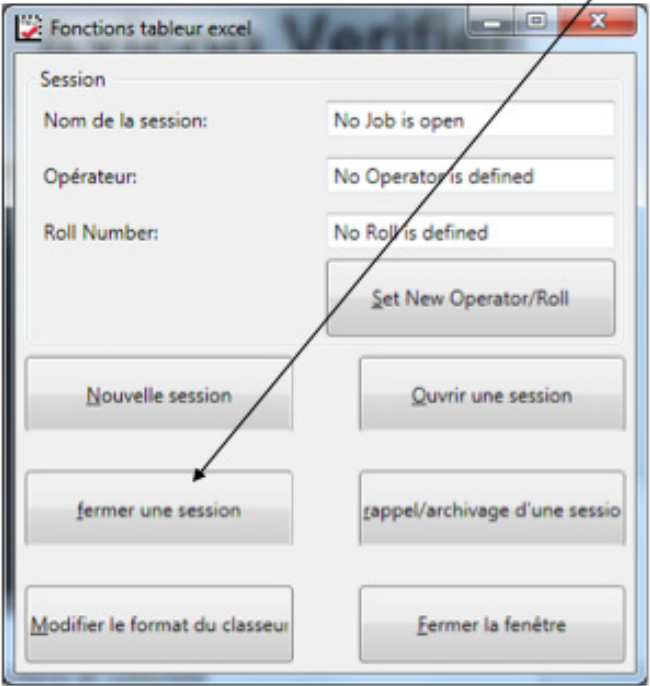

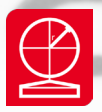

# Section 6 - Utilisation des vérificateurs 12800 et 12900

 L'utilisation de la norme ISO 29158 (AIM DPM) permet d'utilisation de différents types d'éclairages contrairement à la norme ISO15415 (éclairage à 45° uniquement)

 Pour les modèles 12800 et 12900, les boutons d'éclairage s'activeront automatiquement sur la barre de tâ ches

du logiciel Axicon Trucheck

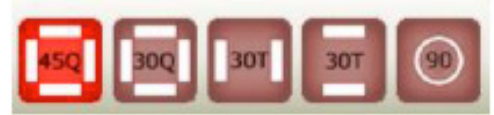

 Par défaut, on tentera toujours d'analyser la qualité d'un code avec l'éclairage rouge à 45° sur les 4 côtés.

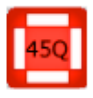

 Eclairage à 45° sur les 4 faces de l'appareil. Eclairage utilisé par défaut pour contrôler les codes 1D ou les codes 2D avec la norme ISO 15415

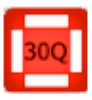

 Eclairage à 30° sur les 4 faces de l'appareil. Sur certains substrats, il permet de réduire l'effet de saturation de lumière provoquant la dégradation des critères de contraste ou de modulation.

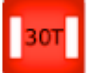

 Eclairage à 30° sur 2 faces (Nord/Sud ou Est/Ouest). A utiliser pour les mêmes causes que l'icône 30Q et pour les surfaces incurvées.

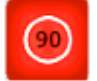

 Eclairage diffus à 90°. Il est recommandé sur les substrats très brillants.

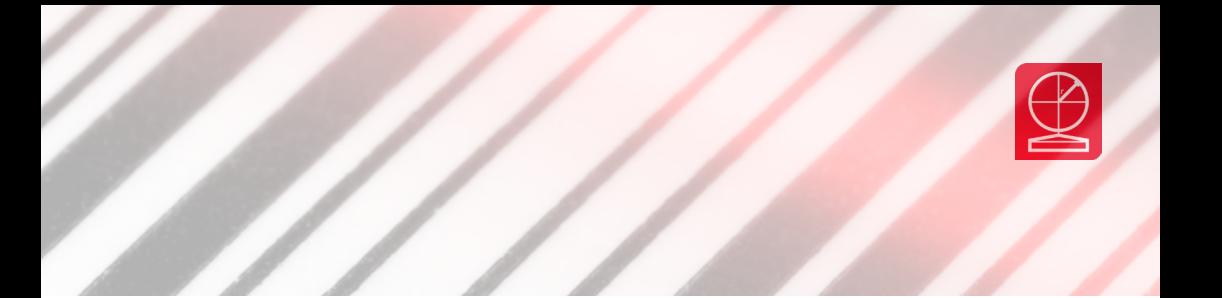

#### **6.1 Menu Eclairage**

Cliquer sur **Option** puis **Eclairage** pour afficher la fenêtre suivante :

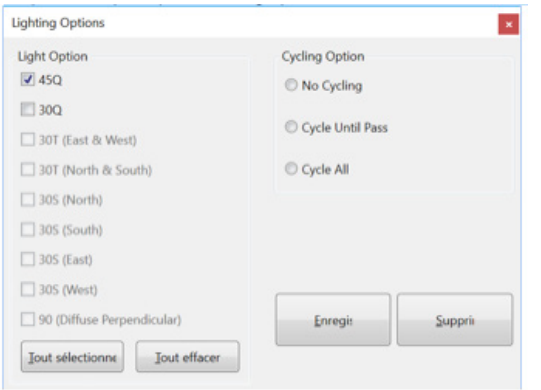

 Vous sélectionner plus précisément le type d'éclairage approprié à votre substrat.

 Après avoir coché le ou les éclairages désirés, cliquer sur **SAVE**.

 Lorsque vous analyserez un code, le vérificateur réalisera une analyse pour chaque éclairage coché (cycle All) jusqu'à l'obtention d'un résultat conforme au seuil retenu. (temps de traitement plus long)

#### **6.2 Utilisation du Modèle Axicon 12900/12950**

Ce système est monté sur une potence permettant de s'adapté à la forme d'un produit présentant différents niveaux de surface ou épaisseurs.

 Le vérificateur s'affranchit des différences de hauteurs via le réglage en hauteur de la potence. Vous devez placer la pièce sous le vérificateur et tourner la poignée dans un sens ou dans l'autre pour le monter ou le descendre.

Procédure de réglage de la distance focale :

 Presser le bouton poussoir du vérificateur ou cliquer sur **"ACTIVER LA CAMERA"** sur la fenêtre du logiciel. Le logiciel passe automatique en mode réglage focus :

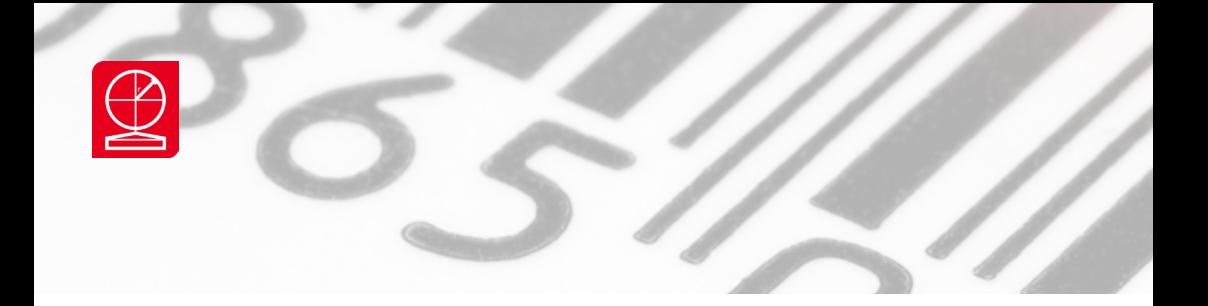

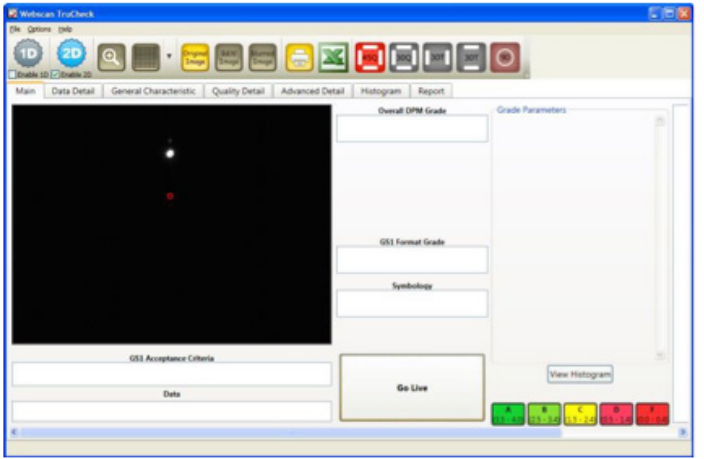

Un point blanc apparait ainsi qu'un cercle rouge. Vous devez tourner la poignée de la potence jusqu'à ce que le point blanc soir superposé au cercle rouge.

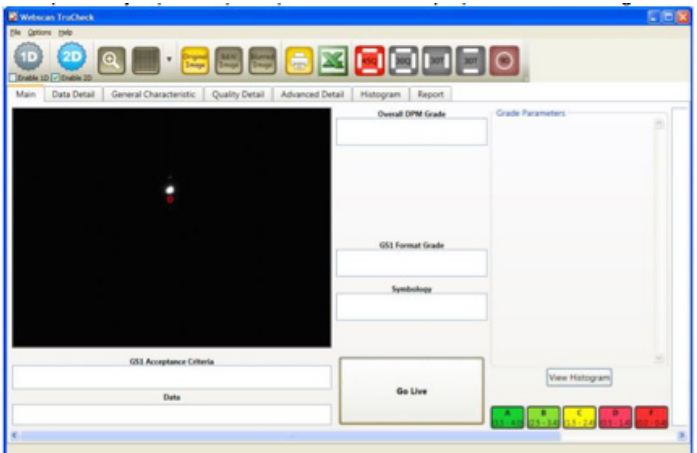

Dès que les 2 mires sont alignées, le cercle devient ''vert'' pour signaler que le réglage de la distance focale est atteint

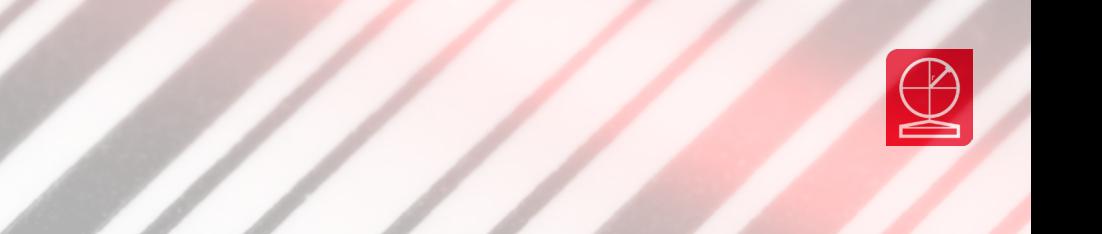

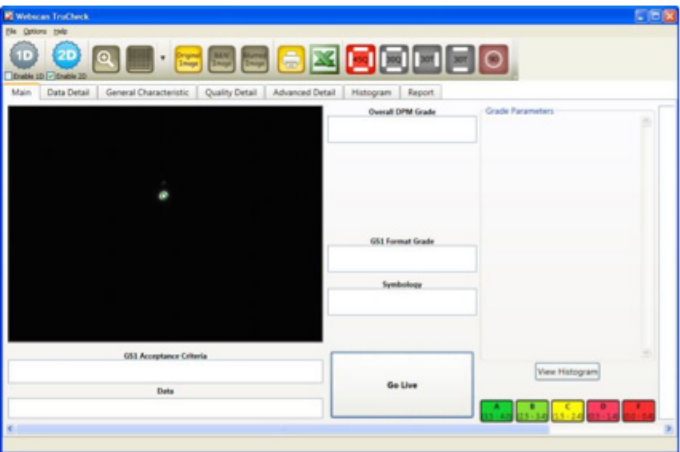

Presser à nouveau le bouton poussoir du vérificateur ou cliquer sur **"CLIQUER POUR SCANNER"** sur la fenêtre principale du logiciel pour lancer une analyse.

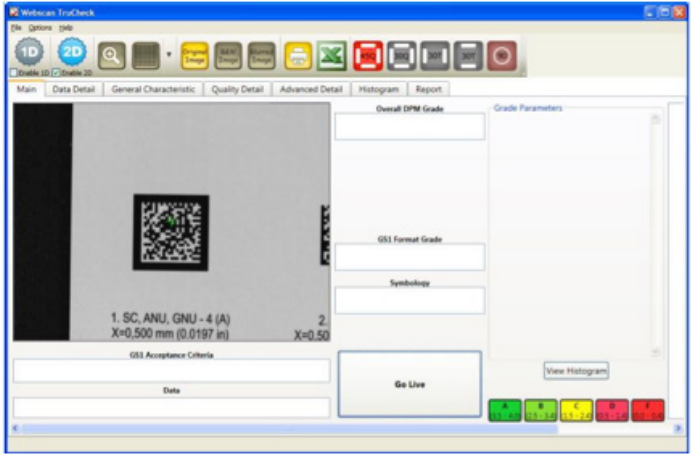

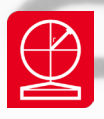

# Section 7 - Rapport de vérification

#### **7.1 Rapport de vérification d'un code à barre linéaire**

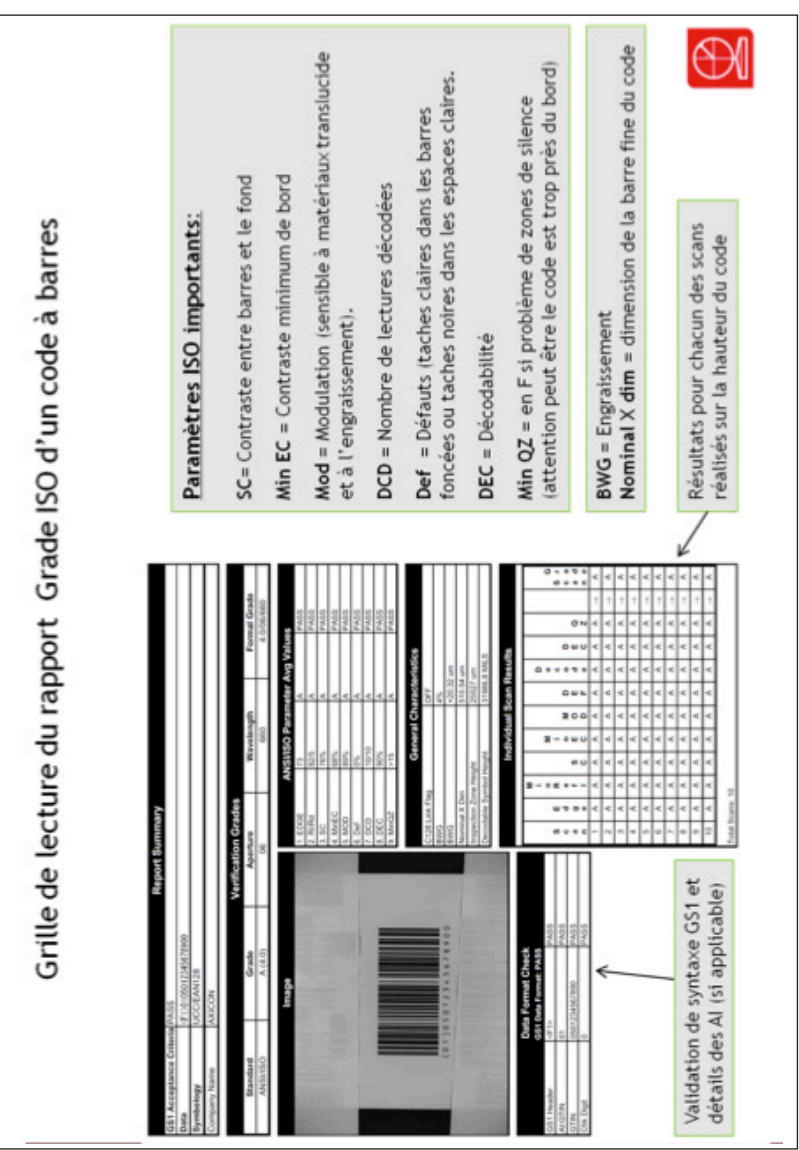

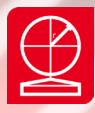

#### **7.2 Rapport de vérification du code DATAMATRIX**

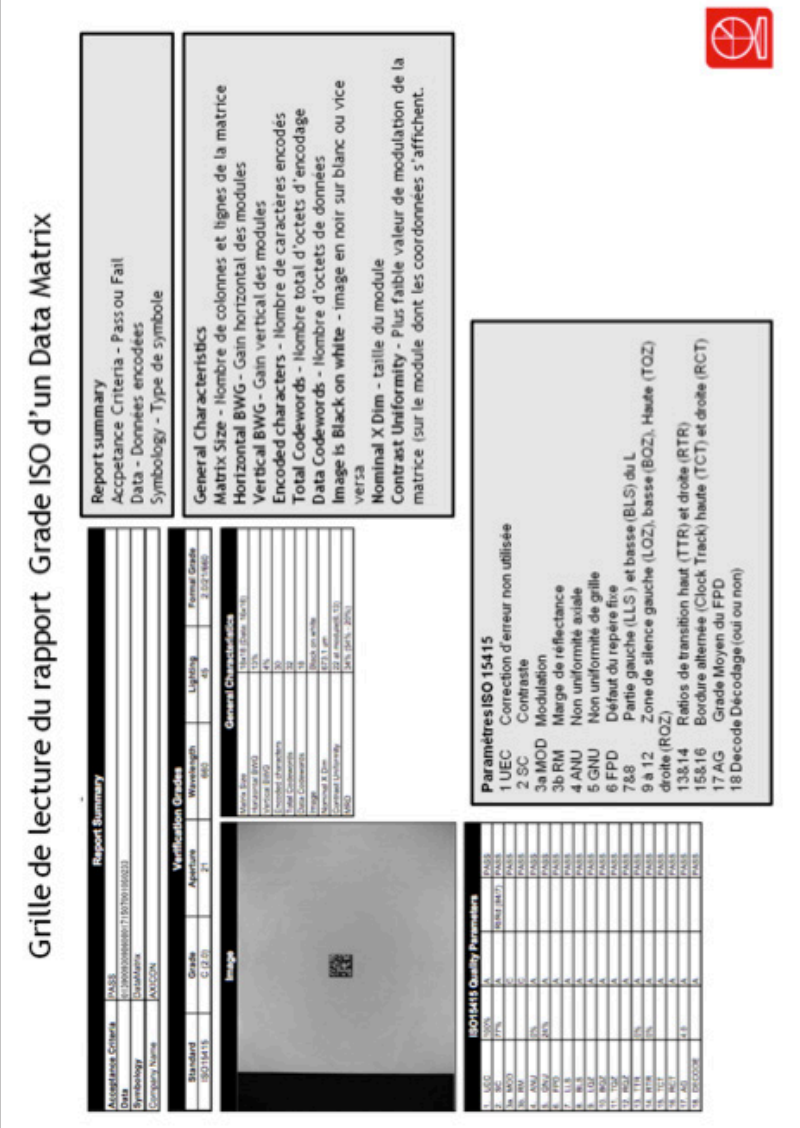

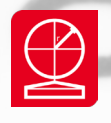

#### **7.3 Rapport de vérification du QR CODE**

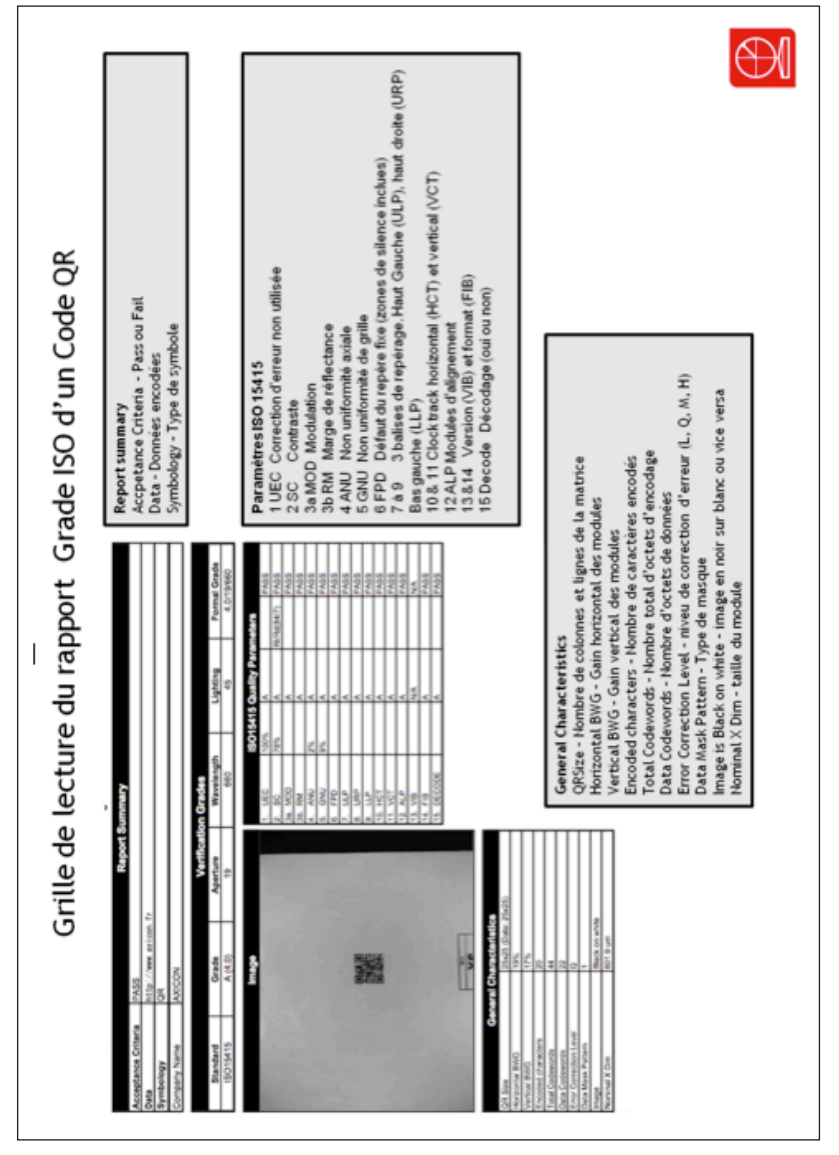

42

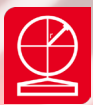

### Section 8 - Licence du Logiciel

#### LISEZ CETTE LICENCE ATTENTIVEMENT AVANT D'UTILISER LE LOGICIEL. EN UTILISANT CE LOGICIEL, VOUS VOUS CONFORMEZ AUX TERMES DE CETTE LICENCE. SI VOUS N'ETES PAS EN ACCORD AVEC LES TERMES DE CETTE LICENCE, VEUILLEZ NE PAS UTILISER LE LOGICIEL ET RETOURNEZ LE RAPIDEMENT A VOTRE FOURNISSEUR POUR ETRE REMBOURSE.

Les programmes contenus sur les disques vous sont licenciés et non vendus, par Axicon Auto ID Ltd. Vous possédez le médium sur lequel le logiciel est enregistré ou fixé, mais Axicon garde la propriété du logiciel.

#### **1. Cette licence vous permet :**

 a. D'utiliser toutes les fonctions accessibles contenues dans le logiciel.

 b. De copier les disques - les disques marchent en mode démonstration quand ils ne sont pas utilisés avec le matériel

 c. De transférer tous vos droits sous cette licence à un autre parti en leur donnant toutes les copies du logiciel avec une copie écrite de la licence, sous conditions que l'autre partie lise et accepte les termes et les conditions de la licence.

#### **2. Restrictions** :

Vous n'avez pas le droit de DESASSEMBLER, DECOMPILER OU DE REDUIRE LE LOGICIEL DANS UNE FORME QUI PEUT ETRE LUE PAR UN INDIVIDU. Vous n'avez pas le droit de MODIFIER,ADAPTER, TRADUIRE, LOUER, PRETER OU CREER UN TRAVAIL QUI DERIVE DE CE LOGICIEL OU DE N'IMPORTE QUELLE PARTIE DU LOGICIEL.

#### **3. Résiliation** :

Cette licence est valable jusqu'à ce qu'elle soit terminée. Cette licence peut être résiliée immédiatement sans notice préalable si vous manquez de vous y conformer. Lors de la résiliation vous devez détruire toutes les copies du logiciel, et de tout le matériel qui l'accompagne.

#### **4. Note de Garantie** :

Si vous jugez que le logiciel n'est pas à la hauteur de vos attentes ou n'est pas sans défauts. Axicon se réserve le droit de décider de votre dédommagement Soit un remplacement, soit une somme égale au prix d'achat.

#### **NOTE IMPORTANTE :**

*Dans aucun cas Axicon, ses filiales, ses distributeurs ou n'importe quel directeur, employé ou affilié de ces dernières ne sera responsable des dommages ou d'incidents quels qu'ils soient (ce qui inclus sans*  limitations les dommages dus à une perte de profit, un arrêt des affaires, une perte d'information, de travail et ainsi de suite), soit qu'ils soient prévisibles, qu'ils résultent de l'utilisation ou de l'incapacité à utiliser le logiciel ou le matériel qui l'accompagne, quel que soit la réclamation et même si Axicon ou un représentant *d'Axicon a été prévenu de la possibilité de tels dommages*

# Section 9 - ANNEXES

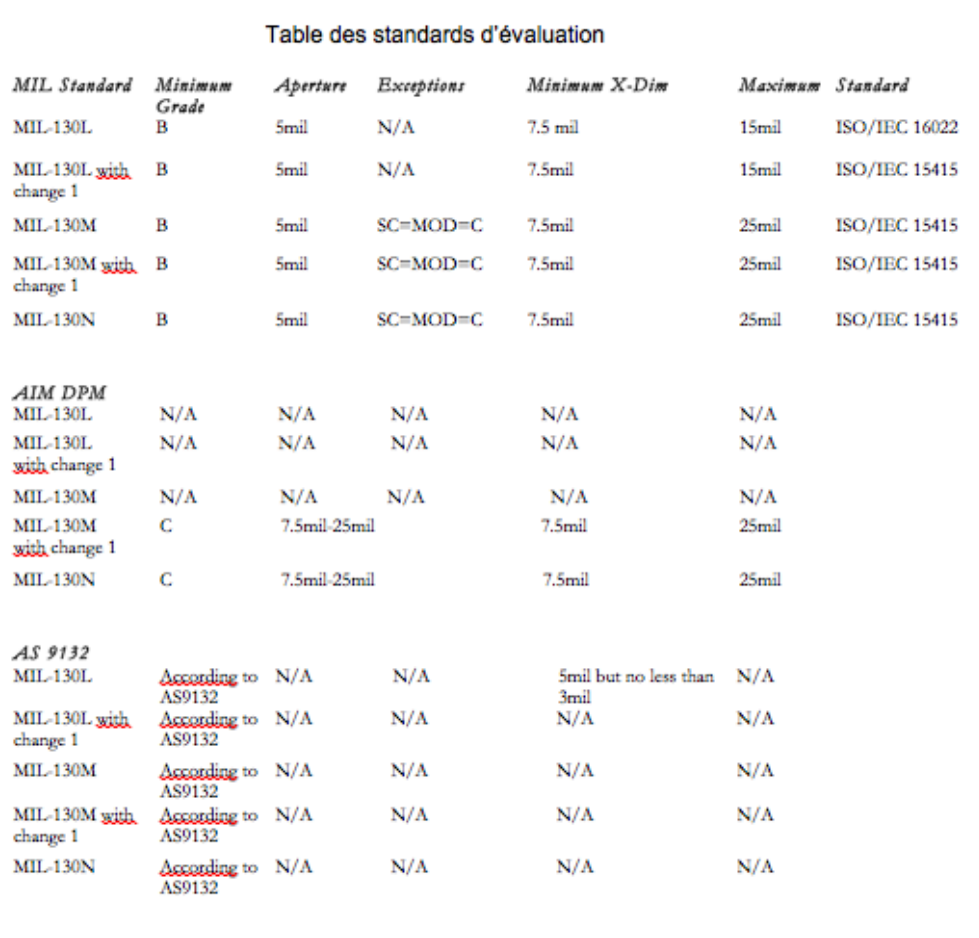

Dans le cadre du programme d'amélioration continu de produits AXICON, les spécifications et caractéristiques sont sujets à modification sans préavis.

Mises à jour et CGV disponibles sur www.axicon.fr

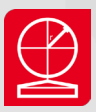

#### Axicon France

11 Rue Perdonnet 75010 Paris France

Tel : +33 1 55 06 19 77 Fax : +33 9 70 60 44 06 Email : info@axicon.fr Web : www.axicon.fr

#### Centre Technique

Centre Technique Axicon 19 Rue de la Ladrié, Polygone Square 59650 Villeneuve D'Ascq France

Tel : +33 1 55 06 19 77 Fax : +33 9 70 60 44 06 Email : info@axicon.fr Web : www.axicon.fr

#### Corporate Headquarters

Axicon Auto Id Church Road Weston on the Green Oxfordshire, OX25 3QP UK

Tel: +44 1869 351155 Fax: +44 1869 352404 Email: info@axicon.com Web: www.axicon.com

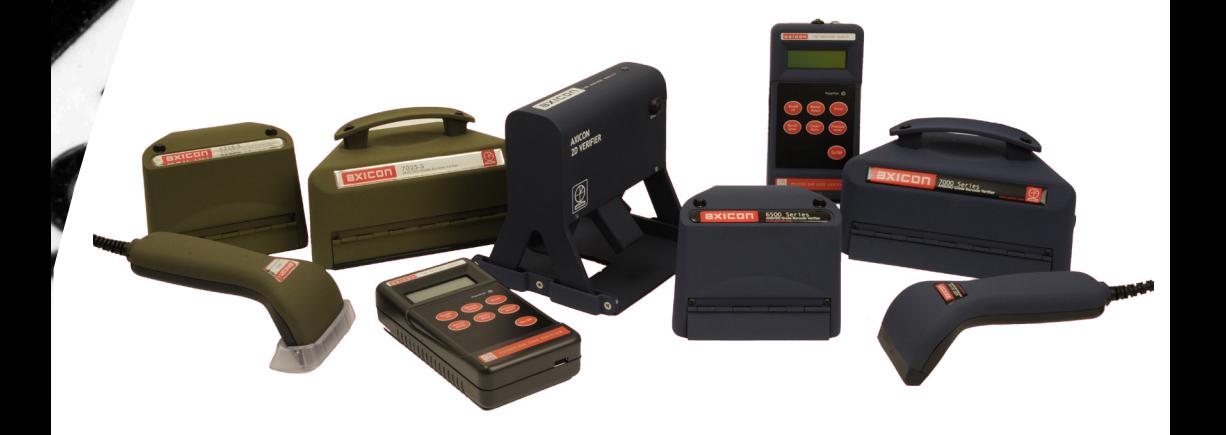